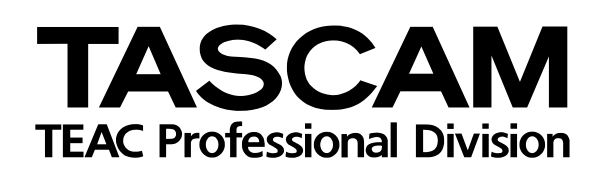

# **FRONTIER** V-1082

DAW Control Surface / FireWire Audio-MIDI Interface

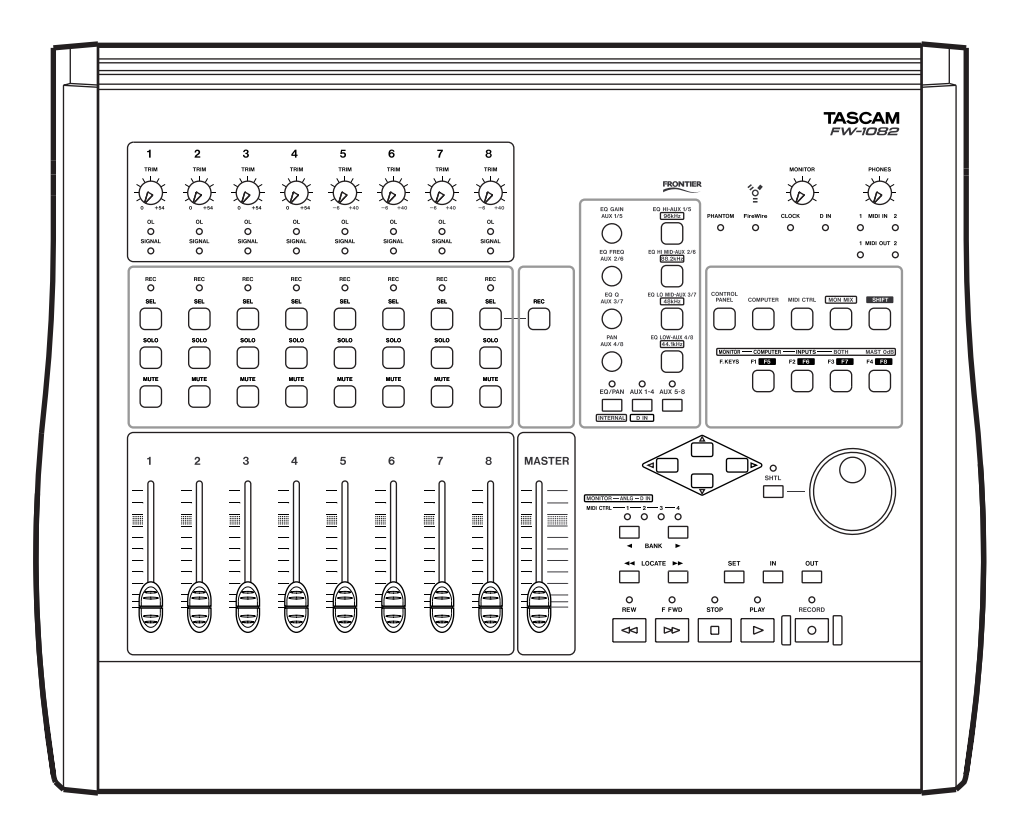

# OWNER'S MANUAL

The following marking is located on the bottom of the unit:

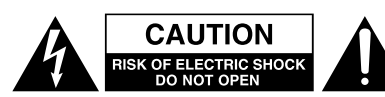

CAUTION: TO REDUCE THE RISK OF ELECTRIC SHOCK, DO NOT REMOVE COVER (OR BACK). NO USER-SERVICEABLE PARTS INSIDE. REFER SERVICING TO QUALIFIED SERVICE PERSONNEL.

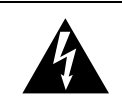

The lightning flash with arrowhead symbol, within an equilateral triangle, is intended to alert the user to the presence of uninsulated "dangerous voltage" within the product's enclosure that may be of sufficient magnitude to constitute a risk of electric shock to persons.

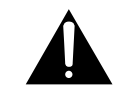

The exclamation point within an equilateral triangle is intended to alert the user to the presence of important operating and maintenance (servicing) instructions in the literature accompanying the appliance.

This appliance has a serial number located on the rear panel. Please record the model number and serial number and retain them for your records. Model number Serial number

# **WARNING: TO PREVENT FIRE OR SHOCK HAZARD, DO NOT EXPOSE THIS APPLIANCE TO RAIN OR MOISTURE.**

Download from Www.Somanuals.com. All Manuals Search And Download.

#### **For CANADA**

This class A digital apparatus complies with Canadian ICES-003.

Cet appareil numérique de la class A est conforme à la norme NMB-003 du Canada

#### **For the consumers in Europe WARNING**

This is a Class A product. In a domestic environment, this product may cause radio interference in which case the user may be required to take adequate measures.

#### **Pour les utilisateurs en Europe**

#### **AVERTISSEMENT**

Il s'agit d'un produit de Classe A. Dans un environnement domestique, cet appareil peut provoquer des interférences radio, dans ce cas l'utilisateur peut être amené à prendre des mesures appropriées.

#### **Für Kunden in Europa**

#### **Warnung**

Dies ist eine Einrichtung, welche die Funk-Entstörung nach Klasse A besitzt. Diese Einrichtung kann im Wohnbereich Funkstörungen versursachen; in diesem Fall kann vom Betrieber verlang werden, angemessene Maßnahmen durchzuführen und dafür aufzukommen.

### For U.S.A

#### TO THE USER

This equipment has been tested and found to comply with the limits for a Class A digital device, pursuant to Part 15 of the FCC Rules. These limits are designed to provide reasonable protection against harmful interference when the equipment is operated in a commercial environment. This equipment generates, uses, and can radiate radio frequency energy and, if not installed and used in accordance with the instruction manual, may cause harmful interference to radio communications.

Operation of this equipment in a residental area is likely to cause harmful interference in which case the user will be required to correct the interference at his own expense.

#### **CAUTION**

Changes or modifications to this equipment not expressly approved by TEAC CORPORATION for compliance could void the user's authority to operate this equipment.

# **Important Safety Instructions**

- **1** Read these instructions.
- **2** Keep these instructions.
- **3** Head all warnings.
- **4** Follow all instructions.
- **5** Do not use this apparatus near water.
- **6** Clean only with dry cloth.
- **7** Do not block any ventilation openings. Install in accordance with the manufacturer's instructions.
- **8** Do not install near any heat sources such as radiators, heat registers, stoves, or other apparatus (including amplifiers) that produce heat.
- **9** Do not defeat the safety purpose of the polarized or grounding-type plug. A polarized plug has two blades with one wider than the other. Grounding type plug has two blades and a third grounding prong. The wide blade or the third prong are provided for your safety. If the provided plug does not fit into your outlet, consult an electrician for replacement of the obsolete outlet.
- **10** Protect the power cord from being walked on or pinched, particularly at plugs, convenience receptacles, and the point where they exit from the apparatus.
- **11** Only use attachments/accessories specified by the manufacturer.

**12** Use only with the cart, stand, tripod, bracket, or table specified by the manufacturer or sold with the apparatus. When a cart is used, use caution when moving the cart/apparatus combination to avoid injury from tip-over.

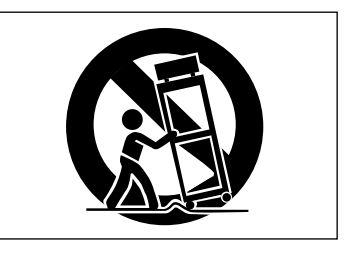

- **13** Unplug this apparatus during lightning storms or when unused for long periods of time.
- **14** Refer all serving to qualified service personnel. Servicing is required when the apparatus has been damaged in any way, such as power-supply cord or plug is damaged, liquid has been spilled or objects have fallen into the apparatus, the apparatus has been exposed to rain or moisture, does not operate normally, or has been dropped.
- Do not expose this apparatus to drips or splashes.
- Do not place any objects filled with liquids, such as vases, on the apparatus.
- Do not install this apparatus in a confined space such as a book case or similar unit.
- The apparatus draws nominal non-operating power from the AC outlet with its POWER switch in the off position.

# **Contents**

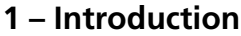

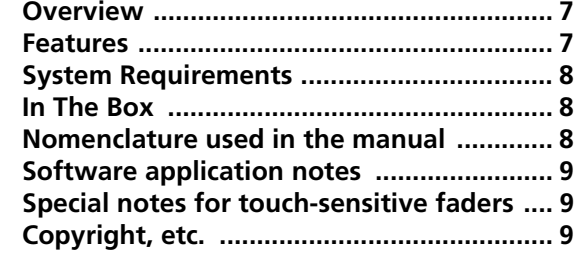

#### **[2 – Parts of the FW-1082](#page-9-0)**

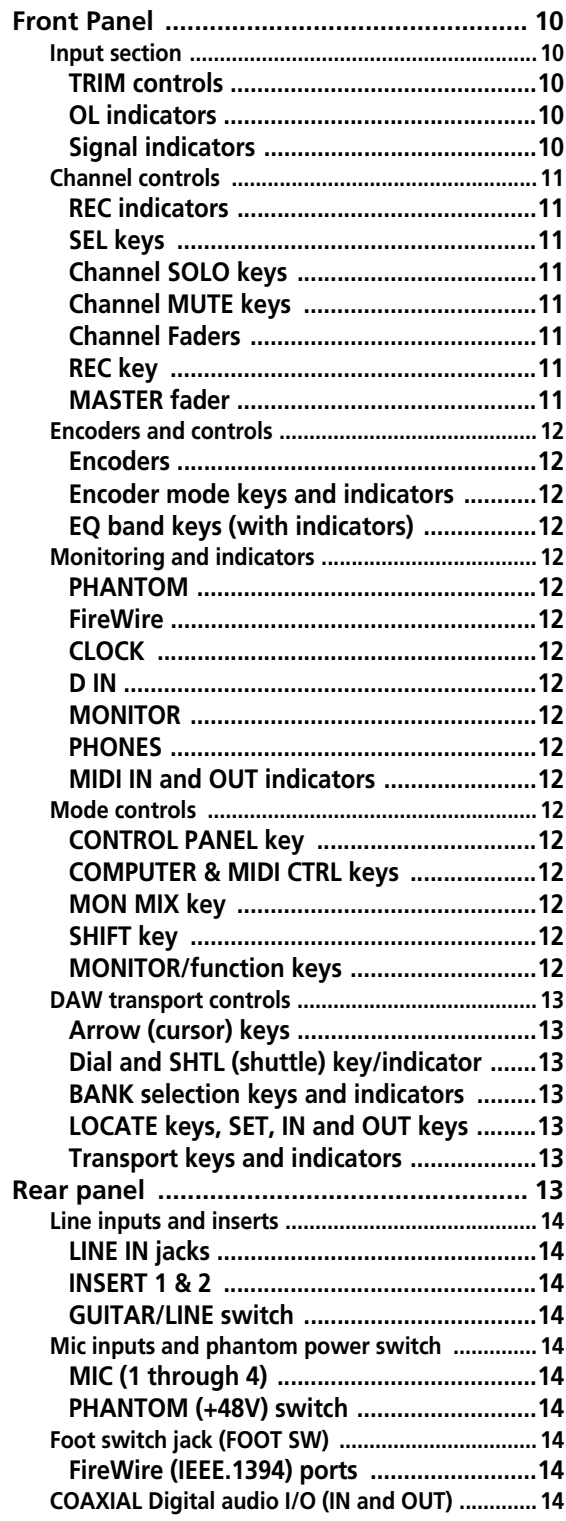

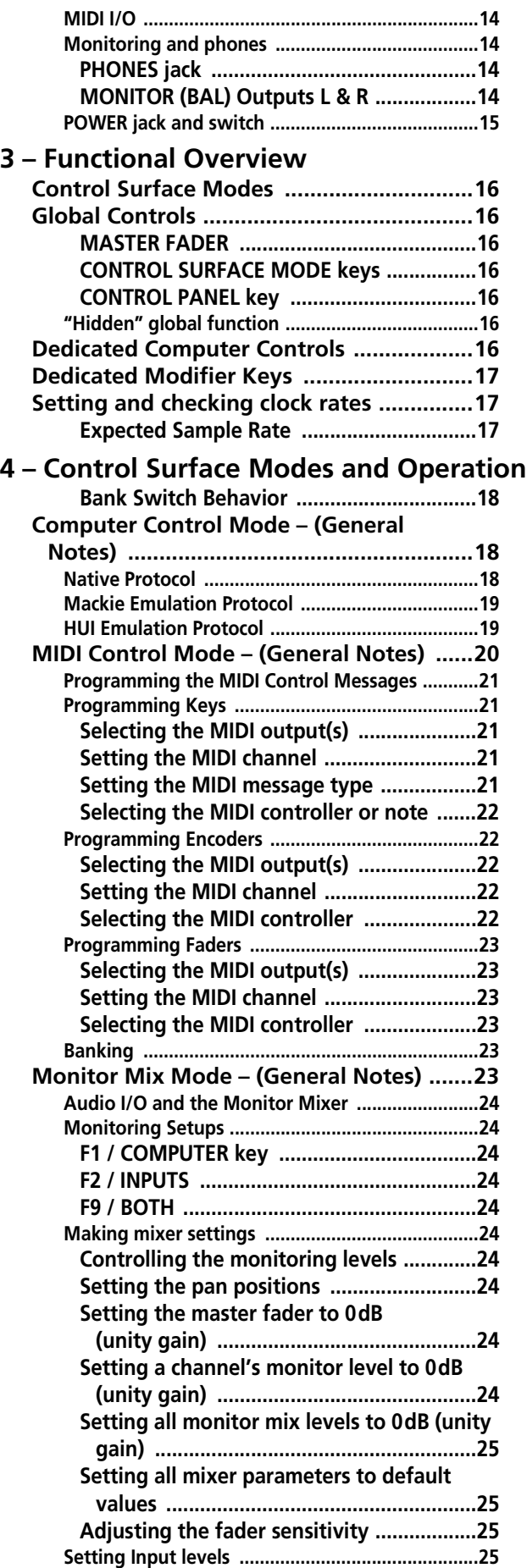

*4 TASCAM FW-1082 Owner's Manual*

# **[5 – Control Panel](#page-25-0)**

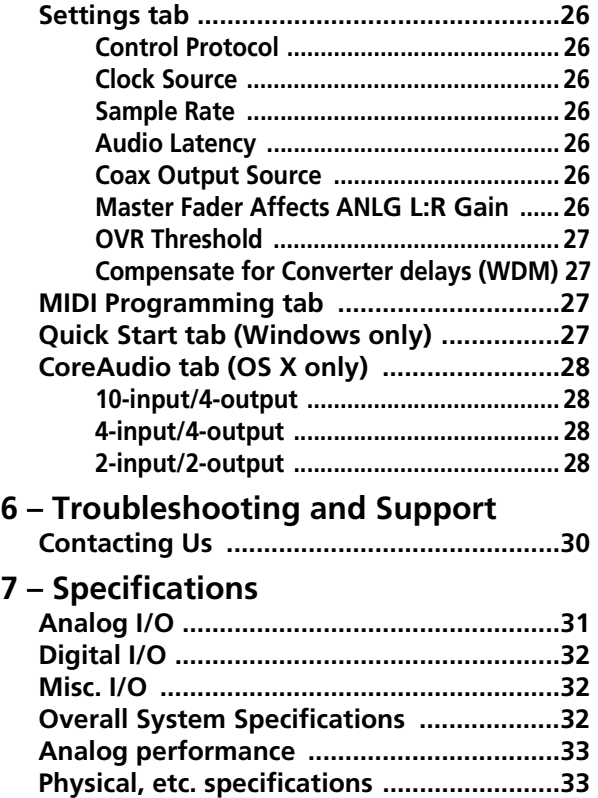

**[Dimensional drawing .................................34](#page-33-0)**

# **Table of Figures**

# **[1 –Introduction](#page-6-0)**

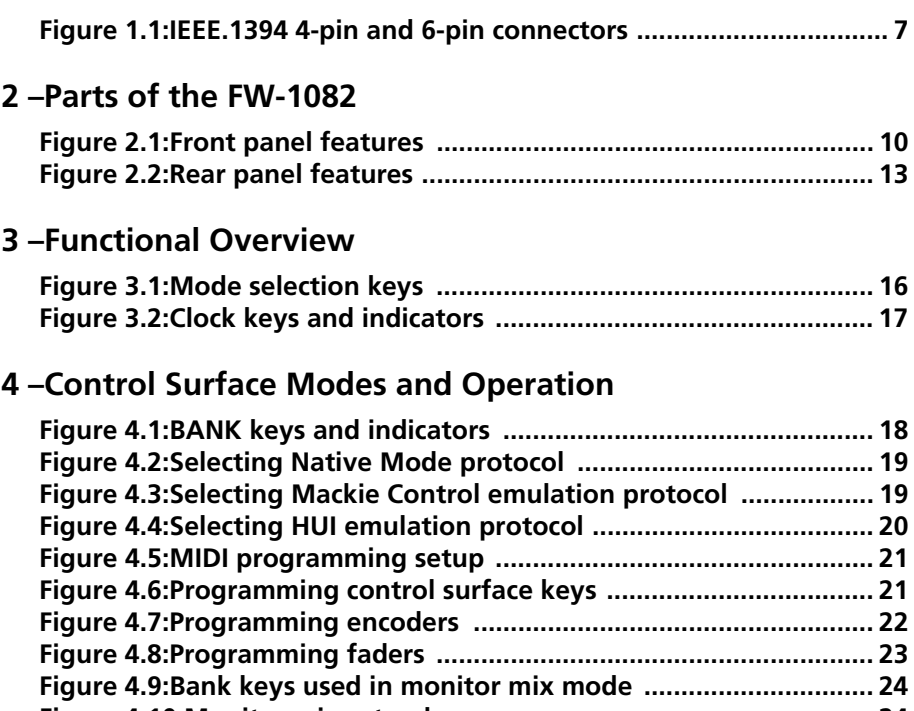

#### **[5 –Control Panel](#page-25-0)**

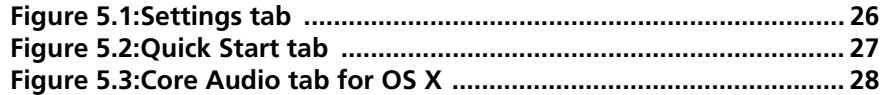

**[Figure 4.10:Monitor mix setup keys .................................................... 24](#page-23-11)**

#### **[6 –Troubleshooting and Support](#page-28-0)**

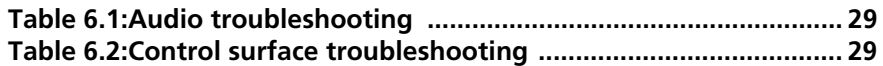

### **[7 –Specifications](#page-30-0)**

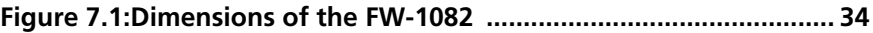

# <span id="page-6-1"></span><span id="page-6-0"></span>**Overview**

Thank you for choosing the TASCAM FW-1082. We have designed the FW-1082 to be an all-in-one solution for your computer-based digital audio workstation system. Its integrated design incorporates a highresolution professional multi-channel audio interface and integrated zero-latency input monitor mixer, a 2 x 2 MIDI interface, and a highly programmable, ergonomically designed control surface for your audio software.

The FW-1082 is designed to be the nerve center of your digital audio environment. Its versatile control surface features nine touch-sensitive motorized faders, transport and multi-function controls for direct, immediate communication between your audio software and you. Its full complement of analog mic and line inputs and S/PDIF inputs and outputs provides a

# <span id="page-6-2"></span>**Features**

The audio input section is fully 24-bit and can accommodate sample rates of up to 96 kHz. It is capable of inputting up to ten simultaneous channels of audio (eight analog and two S/PDIF digital) to your computer. It features eight analog inputs, four with professional quality microphone preamps and switchable phantom power, as well as eight line inputs and two analog channel inserts. Digital inputs are available in an S/PDIF coaxial configuration.

The output section offers two balanced line level analog outputs. A stereo S/PDIF coaxial digital output is also featured.

The FW-1082's control surface is intuitively designed to integrate with all major digital audio workstation software. Its nine touch-sensitive faders respond instantly to your commands and update just as quickly. Its transport controls, shuttle wheel and generous array of application-dedicated switches puts deep control of your audio software at your fingertips.

The FW-1082 is supported under Windows XP and Windows 2000, and MacOS X 10.2.8 (Jaguar) or later. In addition, your computer must be fitted with a 6-pin IEEE.1394 (FireWire™) interface.

#### **NOTE**

*Some manufacturers may use a different nomenclature to refer to their FireWire*™ *connections, such as Sony's "i.LINK", or simply "1394".)*

high resolution, 24-bit audio front end for input and output of your digital audio workstation. Its integrated free-standing mixer provides the connectivity you need for your entire studio, and it connects to your Windows™ or MacOS™ computer with a single FireWire™ connection.

Please take some time to look through this owner's manual and familiarize yourself with the FW-1082's features and operation. We suggest you pay particular attention to the operational notes for your software application(s) of choice. You may also want to refer to your software's documentation in many cases, for a clear understanding of how certain features are integrated. Your experience with the FW-1082 will be greatly enhanced by a good working knowledge of your audio software.

The FW-1082 comes with a high-quality 6-pin to 6 pin interface cable. We strongly suggest you use this cable, or one of equal quality, for optimum audio performance. We always recommend the use of a 6-pin IEEE.1394 connector (not the 4-pin type) on your computer.

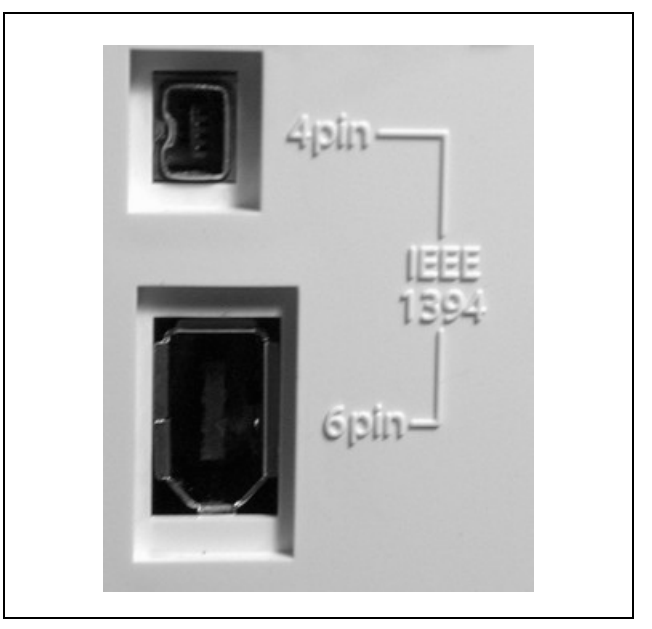

**Figure 1.1: IEEE.1394 4-pin and 6-pin connectors**

<span id="page-6-3"></span>The FW-1082 is supplied with a 2 m (6-foot) cable. If you wish to use a longer cable, the length should not be more than 4.5 m (15 feet) and the cable should be the best possible quality available to avoid data loss, which results in audio dropouts.

# **1 – Introduction**

#### **NOTE**

*We strongly suggest that although a "daisy-chain" connection is provided, that the FW-1082 is the only unit connected to the FireWire port.*

*Always perform all FireWire connections and disconnections with the power to both the FW-1082 and the computer turned off. If connections are made or broken* 

#### <span id="page-7-0"></span>**System Requirements**

The FW-1082 is supported under Windows XP and Windows 2000. The FW-1082 is not supported under Windows 98 or Windows ME.

In the case of Windows 2000, you must be running SP3 or SP4 and then install the supplied Hotfix. Windows 2000 SP5 includes the Hotfix, so there is no need to install it separately. For Windows XP, you

### <span id="page-7-1"></span>**In The Box**

The FW-1082's box contains the items listed below. When opening the package please be certain all the items listed are included. If any items are missing, please consult your TASCAM dealer.

- FW-1082
- AC power adapter (PS-1225B) and cable
- IEEE 1394 6-pin to 6-pin cable

#### *with power to the FW-1082 or computer turned on, this may result in your computer crashing, or "freezing" and possible loss of data.*

*When turning the power of the FW-1082 on and off when it is connected to the computer, turn on the power before launching the DAW software, and quit the software before turning off the FW-1082.*

must be running SP1 and then install the supplied Hotfix. Windows XP SP2 includes the Hotfix, so there is no need to install it separately.

On the Mac, the FW-1082 is supported under Mac OS X version 10.2.8 or later. Earlier versions of Macintosh operating systems are not supported.

- A CD-ROM containing the driver and utility software and documentation for the FW-1082 (Windows and Mac compatible).
- A second CD-ROM containing the Cubase LE application.
- This manual
- The *Setup Guide*
- Warranty card.

### <span id="page-7-2"></span>**Nomenclature used in the manual**

Within this manual, the following typographic conventions are used:

- The name of a control or connector on the unit is written in the following way: **LINE/MIC**.
- The name of a control or connector on another unit is written in the following way: **AUX IN**.
- When referring to the screen display of the host computer, we refer to any prompts, messages, etc. in the following typeface: Press any key to continue.
- If you have to type something into the computer, we write it this way: **FILENAME.EXT**.
- The names of keys to be pressed on the computer keyboard are written in this typeface with square brackets enclosing them **[F1]**.
- Keys that are to be pressed together are joined by a **+** symbol, so that **[Ctrl]+[F1]** means "press and hold the Control key and press the F1 key".
- Whenever we refer to the software application to control and set up the FW-1082, we refer to it as the "Control Panel" or the "software Control Panel".
- There are three control surface modes. These are written in this manual as follows, to match the labels of the respective mode keys: COMPUTER (DAW control, etc.), MIDI CTRL (MIDI control) and MON MIX (monitor mixer).

# <span id="page-8-0"></span>**Software application notes**

Since much of the FW-1082's operation pertains directly to your DAW software, TASCAM has prepared a series of application notes on using the FW-1082 with a number of different DAW programs. These *Application Notes* are included on the FW-1082 CD-ROM, and are available online in PDF format on the TASCAM Web site.

To read them, you will need an application capable of displaying PDF files, such as the Adobe Acrobat

Reader (version 4 or above), available for free download from the Adobe Web site at www.adobe.com.

Since software applications and operating systems often evolve and develop after their initial release, we suggest you check the TASCAM site regularly for updated information. It's also a good idea to check your software manufacturer's Web site regularly, for information and version updates.

# <span id="page-8-1"></span>**Special notes for touch-sensitive faders**

The usual rules regarding precision electronic equipment naturally apply to the FW-1082. In addition, note the following that apply to the touch-sensitive faders:

The faders need a human finger to operate their touch-sensitivity. Do not use a pencil, ruler, etc. to operate them. Even using your fingernails may not activate the touch-sensitivity.

The humidity and temperature of your environment affects the touch-sensitivity of the faders. Under normal working conditions you should experience no issues. However, extremes of temperature and/or humidity may sometimes cause operational problems.

# <span id="page-8-2"></span>**Copyright, etc.**

Windows, Windows XP, and Windows 2000 are trademarks of Microsoft Corporation.

Macintosh, MacOS, MacOS X and FireWire™ are trademarks of Apple Computer.

i.LINK is a trademark of Sony Corporation.

HUI and Mackie CONTROL are trademarks of LOUD Technologies Inc.

All other trademarks are the property of their respective holders.

### <span id="page-9-1"></span><span id="page-9-0"></span>**Front Panel**

The FW-1082 front panel may be conveniently grouped into logical areas as shown in [Figure 2.1](#page-9-6). Note that the functions of some of these controls may change as the control mode changes.

See ["Control Surface Modes" on page 16](#page-15-1) for details of these different modes and how to set them:

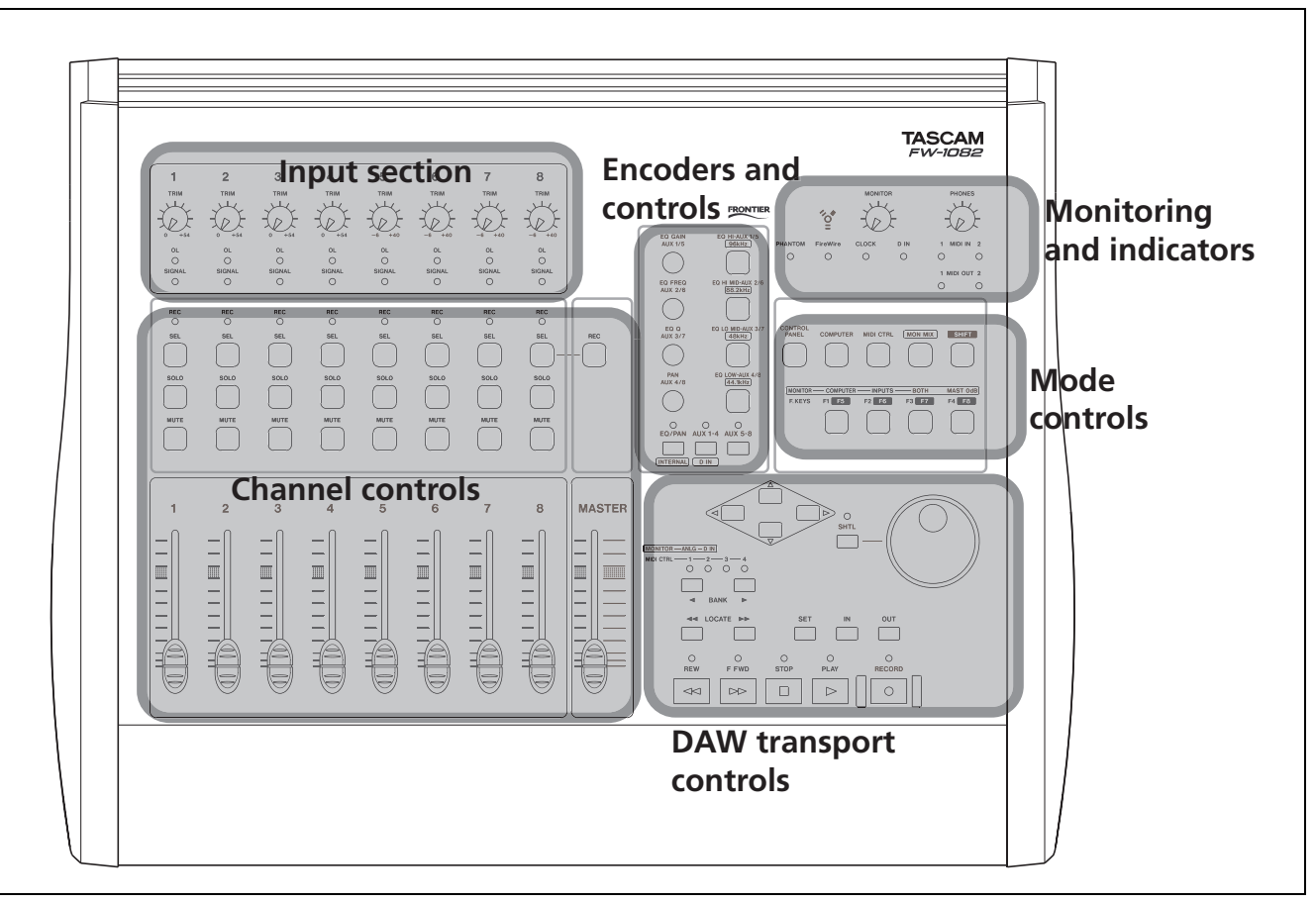

**Figure 2.1: Front panel features**

#### <span id="page-9-6"></span><span id="page-9-2"></span>**Input section**

The analog input section of the FW-1082.

<span id="page-9-3"></span>**TRIM controls** Analog level controls for the input level of the mic (XLR) input 1 through 4, and line inputs 1 through 8. Their function is the same regardless of the control surface mode selected. Note that the best signal-to-noise ratios are achieved by maximizing the level of analog inputs at the A/D converters. For the mic and line inputs of the FW-1082, the trim controls provide the means for optimizing these levels.

<span id="page-9-4"></span>**OL indicators** The **OL** indicators light to indicate a signal peaking at –2.5dBFS or higher by default

(this level is adjustable between 0.0 dBFS and 5.0 dBFS, in 0.5 dB increments, using the FW-1082's software Control Panel). When one of these indicators lights, it indicates an overloaded input—reduce the level of the input to the channel until the indicator goes out.

<span id="page-9-5"></span>**Signal indicators** The **SIGNAL** indicators light to indicate the presence of an audio signal at the corresponding analog input.

These indicators and the **OL** indicators indicate signal levels to the eight analog inputs regardless of the control surface mode selected.

*10 TASCAM FW-1082 Owner's Manual*

#### <span id="page-10-0"></span>**Channel controls**

These controls control the channels of the FW-1082. The exact use depends on the mode currently selected.

<span id="page-10-1"></span>**REC indicators** In COMPUTER mode, depending on the DAW application, these indicators light to indicate the track record status (armed or recording). In MON MIX mode, they are used to show pan status (see ["Monitor Mix Mode – \(General Notes\)" on](#page-22-5)  [page 23](#page-22-5)).

<span id="page-10-2"></span>**SEL keys** The **SEL** keys are used in COMPUTER mode to select the DAW channels if the faders are not used for this purpose.

They are also used in this mode to set the record status of the channel, in conjunction with the **REC** key.

• Press and hold the **REC** key and press the **SEL** key of a channel to arm or disarm it.

In MON MIX mode, pressing a channel's **SEL** key causes the **REC** indicators to show the selected channel's pan position. Indicator 1 is lit with pan position at full left, indicator 8 is lit at hard right, indicators 4 and 5 are lit together when panned center, etc.).

In MIDI CTRL mode, these keys send out specific controller commands.

<span id="page-10-3"></span>**Channel SOLO keys** – In COMPUTER mode, these keys solo their respective channels, while muting the audio on all other channels in the host application. Any number of channels can be soloed simultaneously. Note that in COMPUTER mode, the operation of the solo function is dictated by the host application. For more information please refer to the *Application Notes* for your DAW software application.

In MON MIX mode, the **SOLO** keys' function is identical, but here they only affect the FW-1082's built-in monitor mixer.

In MIDI CTRL mode, these keys send out specific controller commands.

<span id="page-10-4"></span>**Channel MUTE keys** In COMPUTER mode, these keys mute the audio of the selected channel. Any number of channels can be muted simultaneously.

In MON MIX mode, the **MUTE** keys' function is identical, but only affecting the monitor mix.

In MIDI CTRL mode, these keys send out specific controller commands.

<span id="page-10-5"></span>**Channel Faders** In COMPUTER mode, the channel faders send continuous controller information to banks of eight channels in the host application's software mixer. The current bank is selected using the **BANK** keys.

In MON MIX mode, the channel faders control the monitor level of the audio inputs, as selected by the **BANK** keys:

**Bank 1:** analog inputs

**Bank 2**: S/PDIF inputs—channels 1 and 2 only. Channels 3-8 are inactive.

#### **NOTE**

*The faders do not affect the level of the signal sent to the host computer.* 

In MIDI CTRL mode, the channel faders send out continuous MIDI controller commands.

<span id="page-10-6"></span>**REC key** In COMPUTER mode, press and hold this key and press a channel's **SEL** key to arm or un-arm a DAW track for recording. The channel's REC indicator will light or flash, depending on the DAW application. Consult the *Application Notes* for details.

<span id="page-10-7"></span>**MASTER fader** The **MASTER** fader is a global control, functioning in the same manner regardless of the selected control mode. Movements of the master fader always simultaneously affect the host computer, the MIDI control surface and the monitor mixer. There is always one and only one master fader for the entire system.

Additionally, the **MASTER** fader can control the level of the analog outputs. A setting in the FW-1082 Control Panel determines whether output directed to the analog L-R is passed through to the outputs at unity gain, or whether the **MASTER** Fader gain is applied to the analog output signals.

• Refer to ["Master Fader Affects ANLG L:R Gain"](#page-25-7)  [on page 26](#page-25-7) for details.

#### <span id="page-11-0"></span>**Encoders and controls**

<span id="page-11-1"></span>**Encoders** The four encoders are used in COMPUTER mode to make EQ settings, adjust aux send levels, etc.

Up to four EQ bands, with gain, frequency and Q settings for each band, and eight aux send levels of the selected DAW channel can be controlled, depending on the DAW software. See the *Application Notes* for details.

In MON MIX mode, the **PAN** encoder acts as a pan control for the selected channel. The other encoders have no function.

In MIDI CTRL mode, the encoders send out continuous MIDI controller commands.

<span id="page-11-2"></span>**Encoder mode keys and indicators** These keys are used in COMPUTER mode to select the basic function of the encoders: either as EQ and pan controllers (from the top, gain, frequency, Q and pan) for the selected channel, as aux sends 1 through 4 for the selected channel, or as aux sends 5 through 8 for the

# <span id="page-11-4"></span>**Monitoring and indicators**

<span id="page-11-5"></span>**PHANTOM** This indicator lights when phantom power is switched on for the microphone jacks.

#### **WARNING**

*Microphones should not be connected to or disconnected from the FW-1082 with phantom power switched on.*

*Unbalanced dynamic microphones should never be connected to phantom-powered connectors.*

<span id="page-11-6"></span>**FireWire** This indicator lights when a valid IEEE.1394 (FireWire) connection is made between the FW-1082 and the host computer.

<span id="page-11-7"></span>**CLOCK** This indicator lights when the internal clock is locked to the selected sampling frequency.

#### <span id="page-11-12"></span>**Mode controls**

<span id="page-11-13"></span>**CONTROL PANEL key** Brings up the software Control Panel on the host computer.

<span id="page-11-14"></span>**COMPUTER & MIDI CTRL keys** Select either the COMPUTER control (DAW control) or MIDI controller mode (MIDI CTRL).

<span id="page-11-15"></span>**MON MIX key** Selects the monitor mix mode. What is monitored and mixed is decided by the keys described below.

selected channel. The indicators light to show the selected encoder mode.

In the MIDI CTRL mode they send out MIDI messages.

When pressed in MON MIX mode, the **EQ/PAN** key selects the FW-1082 itself as the word sync source for the system (**INTERNAL**) and the **AUX 1–4** key selects the digital input as the word sync source (**D IN**).

<span id="page-11-3"></span>**EQ band keys (with indicators)** In COM-PUTER mode, when the EQ/PAN encoder mode is active, these keys are used to select the EQ band affected by the encoders.

When used in MON MIX mode, they are used to select the sampling frequency when the FW-1082 is used as the word sync source for the system.

In the MIDI CTRL mode they send out MIDI messages.

<span id="page-11-8"></span>**D IN** This indicator lights when a valid clock signal is received at the digital input.

<span id="page-11-9"></span>**MONITOR** This analog control affects the level of the signal sent from the balanced 1/4" **MONITOR (BAL)** outputs.

<span id="page-11-10"></span>**PHONES** This analog control affects the level of the signal sent from the stereo **PHONES** jack.

<span id="page-11-11"></span>**MIDI IN and OUT indicators** These light momentarily when MIDI activity is detected on the appropriate port(s). These indicators function independently of the control mode.

<span id="page-11-16"></span>**SHIFT key** This key is used to modify the behavior of other keys. See the *Application Notes* for details of how this key works with your particular DAW.

<span id="page-11-17"></span>**MONITOR/function keys** In MON MIX mode, these keys determine which signals are monitored (the right hand key of this group is not actually a selection key, but returns the master to unity gain).

*12 TASCAM FW-1082 Owner's Manual*

In COMPUTER mode, they send messages to the DAW application. The exact message and the interpretation depend on the application. Also note that these keys

#### <span id="page-12-0"></span>**DAW transport controls**

These controls have no meaning in MON MIX mode (except for the **BANK** keys). In MIDI CTRL mode, they typically send MIDI messages.

In COMPUTER mode, the exact function of these keys is determined by the DAW application. Typical uses are described here.

<span id="page-12-1"></span>**Arrow (cursor) keys** Cursor keys for navigation around the screen.

<span id="page-12-2"></span>**Dial and SHTL (shuttle) key/indicator** Typically used as scrub wheel, or shuttle (with indicator lit).

<span id="page-12-3"></span>**BANK selection keys and indicators** In computer mode, select different banks of eight channels. The indicators light to give an indication of the currently-selected bank.

can be **SHIFT**ed to provide another four function keys.

In MIDI CTRL mode, they typically send MIDI messages.

In MON MIX mode, the keys are used to select, and the first two indicators show, whether the incoming analog (**ANLG**) or digital inputs (**D IN**) signals are being monitored.

In MIDI CTRL mode, they are used to shift through the "banks" of MIDI controllers provided by the FW-1082.

<span id="page-12-4"></span>**LOCATE keys, SET, IN and OUT keys** Typically used to locate to preset location points, to set location points, and to set the punch points within a DAW application.

<span id="page-12-5"></span>**Transport keys and indicators** Used to control and show the status of a DAW's transport functions.

# <span id="page-12-6"></span>**Rear panel**

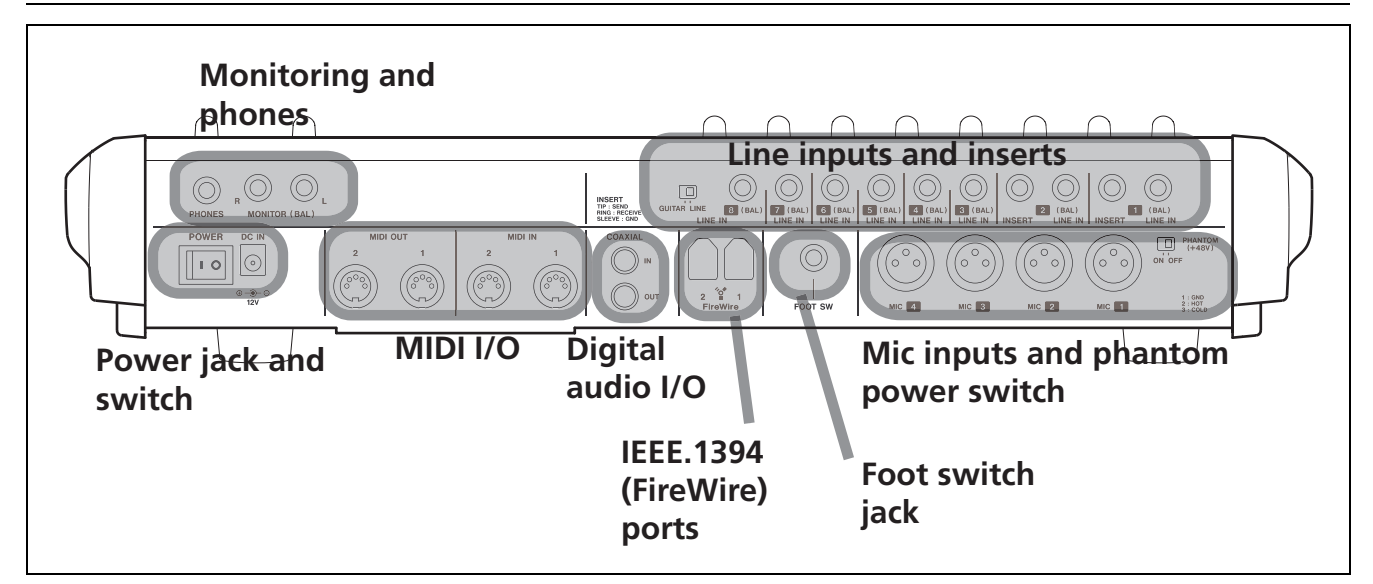

<span id="page-12-7"></span>**Figure 2.2: Rear panel features**

#### <span id="page-13-0"></span>**Line inputs and inserts**

<span id="page-13-1"></span>**LINE IN jacks** Balanced line level (+4 dBu) ¼" TRS (tip = hot, ring = cold, sleeve = ground) analog inputs. Inputs 1 through 4 are wired in parallel with their associated mic inputs. Only connect a line source *or* a microphone to these pairs of inputs. Do not connect a line source and a microphone to the same input pair at the same time.

<span id="page-13-2"></span>**INSERT 1 & 2** Individual channel inserts. These are  $\frac{1}{4}$ " TRS (tip = send, ring = receive, sleeve = ground) jacks which allow you to insert an external processor, such as an analog compressor, into the signal chain for inputs 1 and 2 (mic or line). The insert point is placed between the input (after the mic/line trim) and the analog-to-digital converter. A standard insert'Y'-cable with a TRS plug is required. Check with your music retailer.

<span id="page-13-3"></span>**GUITAR/LINE switch** Affects **LINE IN 8** only. When this is set to **GUITAR**, the input impedance then matches that of an electric guitar or passive bass. For all other instruments, leave this in the **LINE** position.

#### <span id="page-13-4"></span>**Mic inputs and phantom power switch**

<span id="page-13-5"></span>**MIC (1 through 4)** These XLR connectors (1 = ground,  $2 = \text{hot}$ ,  $3 = \text{cold}$ ) are connected to high-quality internal microphone pre-amplifiers.

These connectors are wired in parallel with the correspondingly-numbered **LINE IN** jacks. Only connect a line source *or* a microphone to these pairs of inputs. Do not connect a line source and a microphone to the same input pair at the same time.

#### <span id="page-13-7"></span>**Foot switch jack (FOOT SW)**

Accommodates a standard momentary foot switch through a ¼" jack.

<span id="page-13-6"></span>**PHANTOM (+48V) switch** Use this to switch +48V phantom power to the microphone jacks.

#### **WARNING**

*Microphones should not be connected to or disconnected from the FW-1082 with phantom power switched on.*

*Unbalanced dynamic microphones should never be connected to phantom-powered connectors.*

<span id="page-13-8"></span>**FireWire (IEEE.1394) ports** Use one of these ports to connect the FW-1082 to the host computer, providing audio, MIDI and control surface communication. Either port may be used to connect the FW-1082 to your computer

### <span id="page-13-9"></span>**COAXIAL Digital audio I/O (IN and OUT)**

S/PDIF coaxial digital input and output using RCA (pin) connectors.

You can configure these on the software Control Panel to act as additional inputs and outputs.

#### <span id="page-13-10"></span>**MIDI I/O**

Two **MIDI IN** and two **MIDI OUT** connectors allow you to hook up MIDI controllers, etc. as well as external tone generator modules, etc.

#### <span id="page-13-11"></span>**Monitoring and phones**

<span id="page-13-12"></span>**PHONES** jack Headphone level output from a stereo 1/4" jack.

#### <span id="page-13-13"></span>**MONITOR (BAL) Outputs L & R** Two bal-

anced +4 dBU line-level ouputs on ¼" TRS jacks (tip  $=$  hot, ring  $=$  cold, sleeve  $=$  ground).

### <span id="page-14-0"></span>**POWER jack and switch**

Connect only the power adapter supplied with your FW-1082 to this jack.

Make sure the switch is off when making the power connection.

#### **WARNING**

*The FW-1082 outputs produce a "thump" when the power is turned on.*

*To avoid any damage to hearing or equipment, turn the volume of the monitoring system down, or make sure it is turned off, and do not wear headphones connected to the FW-1082 when powering the unit up or down.*

# <span id="page-15-1"></span><span id="page-15-0"></span>**Control Surface Modes**

The FW-1082 control surface is extremely versatile, and can be used to control a computer application, to control an audio input monitor mix, and to send MIDI messages to external devices via its MIDI outputs or to soft synthesizers, etc. through its two virtual MIDI ports.

The FW-1082's control surface is always in one of three modes: computer control mode (COMPUTER), MIDI controller mode (MIDI CTRL) or monitor mix mode (MON MIX). Each mode has a dedicated illuminated key, labeled **COMPUTER**, **MIDI CTRL**, and **MON MIX**, respectively.

One and only one of these keys may be selected and lit at one time. Pressing one of these keys activates its mode and lights the key.

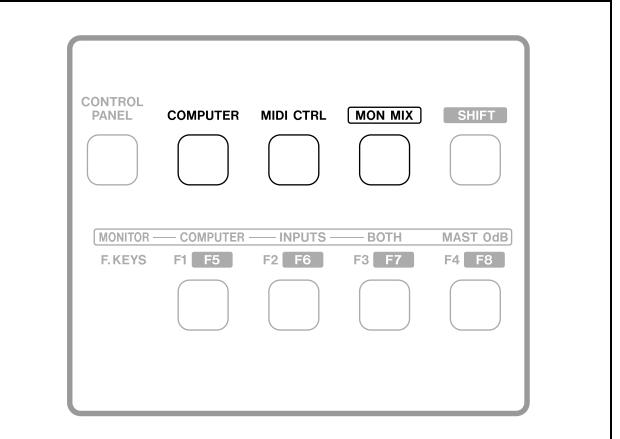

**Figure 3.1: Mode selection keys**

<span id="page-15-8"></span>For more information on Control Surface modes, you should refer to [section 4, "Control Surface Modes](#page-17-0)  [and Operation",](#page-17-0) and to the *Application Notes* for your software.

# <span id="page-15-2"></span>**Global Controls**

Certain controls operate globally; that is, they function the same way regardless of which control surface mode is selected. These controls are:

<span id="page-15-3"></span>**MASTER FADER** – Any movement of the master fader is always communicated to the host computer, the MIDI control surface and the monitor mixer. There is always one, and only one master fader for the entire system.

#### <span id="page-15-6"></span>**"Hidden" global function**

The following function is not printed on the control surface panel, but is available in all modes.

<span id="page-15-4"></span>**CONTROL SURFACE MODE keys** – These three keys are used to select the current control surface mode. This is their only function. Only one control surface mode (and hence only one key) can be selected at a time.

<span id="page-15-5"></span>**CONTROL PANEL key** – This key always opens the FW-1082 control panel on the host computer, assuming it is connected and powered on.

#### **SHIFT+MIDI CTRL**

Enters MIDI Programming mode if host computer is attached.

# <span id="page-15-7"></span>**Dedicated Computer Controls**

Some surface controls are computer-dedicated; that is, they always send a MIDI data signal to the host computer (assuming it is connected), regardless of which control surface mode is currently selected. These controls are:

• Transport keys (**STOP**, **PLAY**, **REW**, **F FWD**, **RECORD**)

• Dial and **SHTL** (shuttle) key

- Cursor keys
- m**LOCATE**,, **SET**, **IN** and **OUT** keys
- **SHIFT** key
- **• CONTROL PANEL key**

The footswitch jack also communicates with the host computer at all times. If you have a footswitch device

connected to this jack, activating it will always send a command to the host computer.

Note that in MIDI CTRL mode these controls also send programmable MIDI messages to the FW-1082's physical and virtual MIDI outputs.

# <span id="page-16-0"></span>**Dedicated Modifier Keys**

There is a dedicated modifier key on the FW-1082's control surface: the **SHIFT** key. This key has no effect when pressed alone.

However, you can press and hold it to modify the functions of a number of other keys when pressed together with it.

# <span id="page-16-1"></span>**Setting and checking clock rates**

The FW-1082's audio clock rate and source can be checked or changed directly from the control surface.

The software Control Panel can also be used to do this as described in ["Settings tab" on page 26.](#page-25-1)

#### **WARNING**

*The FW-1082 outputs produce a "thump" when the power is turned on. To avoid any damage to hearing or equipment, turn the volume of the monitoring system down, or make sure it is turned off, and do not wear headphones connected to the FW-1082 when powering the unit up or down.*

- **1 Put the FW-1082 into MON MIX mode by pressing the MON MIX key which then lights.**
- **2 Press one of the clock rate keys to select the sampling frequency:**
	- **• 96kHz (EQ HI–AUX 1/5)**
	- **• 88.2kHz (EQ HI MID–AUX 2/6)**
	- **• 48kHz (EQ LO MID–AUX 3/7)**
	- **• 44.1 kHz (EQ LOW MID–AUX 4/8)**
- **3 Press either of the clock source keys:**
	- **• INTERNAL (EQ/PAN) Internal Clock**
	- **• D IN (AUX1–4) S/PDIF Input**

When the FW-1082 is in MON MIX mode, these rate and source keys and indicators light to display the

These functions are chiefly dictated by the host application software.

In most DAW applications, pressing and holding the **REC** key and then pressing a channel's **SEL** key will generally arm the selected track(s) for recording.

current clock settings. Note that these keys have no meaning in MON MIX mode other than clock settings.

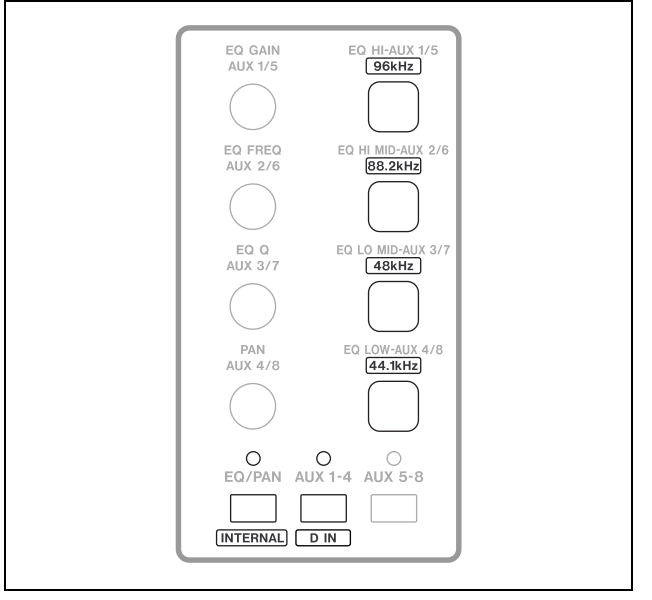

**Figure 3.2: Clock keys and indicators**

<span id="page-16-3"></span><span id="page-16-2"></span>**Expected Sample Rate** If the S/PDIF input is selected as the clock source and it does not have a usable clock signal, the **CLOCK** indicator flashes to indicate a problem, and the unit switches to its own internal clock and waits for a valid clock signal. If the sample rate is off by 3% or more, the FW-1082 switches to the incoming clock, and the nearest sample rate indicator blinks slowly.

# <span id="page-17-0"></span>**4 – Control Surface Modes and Operation**

As mentioned in ["Functional Overview" on page 16,](#page-15-0) the FW-1082's control surface functions in three different control modes: computer control mode, MIDI controller mode or monitor mix mode. While all three modes share certain global functions, each mode is quite different in its functionality and focus.

<span id="page-17-1"></span>**Bank Switch Behavior** Each mode has a dedicated illuminated key, labeled **COMPUTER**, **MIDI CTRL**, and **MON MIX**, respectively. Only one of these keys may be selected and illuminated at one time. Pressing one of these keys activates its designated mode and lights the key.

In COMPUTER mode, the host application interprets the banking keypresses and sends bank indicator information back to the FW-1082. Therefore, the function of the **BANK** indicators is applicationspecific.

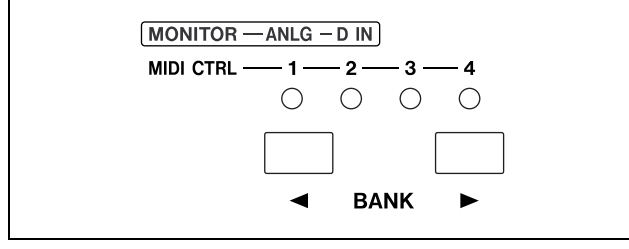

**Figure 4.1: BANK keys and indicators**

# <span id="page-17-4"></span><span id="page-17-2"></span>**Computer Control Mode – (General Notes)**

As its name implies, the COMPUTER control mode is designed to communicate with the host computer, to control your Digital Audio Workstation (DAW) application software. When the FW-1082 is in this mode, fader and encoder movements and all keypresses are transmitted to the host computer and interpreted by the host application software (with the exception of certain global keys like control surface mode controls).

In addition, the host computer can send information back to the FW-1082 to update fader positions and light LEDs.

#### <span id="page-17-3"></span>**Native Protocol**

Native Protocol is the FW-1082's default control surface mode. In this mode, the FW-1082's controls transmit MIDI messages as detailed in the documentation on the CD-ROM.

• For example, a control surface plug-in may use the bank switches to navigate between 4 sets of 8 faders so that you can manage the settings of a 32 input mixer defined within the software.

In MIDI CTRL mode there are always four banks of user-defined messages. Refer to ["MIDI Control](#page-19-0)  [Mode – \(General Notes\)" on page 20,](#page-19-0) for more details.

In MON MIX mode there are two banks which correspond to different groups of FW-1082 audio inputs. Refer to [section , "Monitor Mix Mode – \(General](#page-22-5)  [Notes\)",](#page-22-5) for more details.

Each control surface mode recalls its most recently selected bank when you return to it. For example, if you have bank 2 selected in MIDI CTRL mode, and switch to COMPUTER control mode where bank 1 is selected, when you next return to MIDI CTRL mode, bank 2 will be selected.

In COMPUTER mode, the FW-1082 can communicate with the host computer in a number of different protocols (e.g. Native Mode, Mackie Control Emulation Mode, etc.). General details of each of these modes can be found in the sections which follow. For more specific details refer to the *Application Notes* for your software.

For correct operation, it is important to use the control mode designed to work with your DAW, as described in the *Application Notes*. We recommend you check the TASCAM Web site for current information and support status.

Select Native protocol when using the FW-1082 to control applications with native support and a separately-installed software plug-in; these include Cakewalk SONAR, MOTU Digital Performer and others.

To set the FW-1082 to Native protocol:

- **1 Open the** FW-1082 **Control Panel**
- **2 Select the** Settings **tab**

**3 In the drop-down** Control Protocol **menu, select** FW-1082 NATIVE**.**

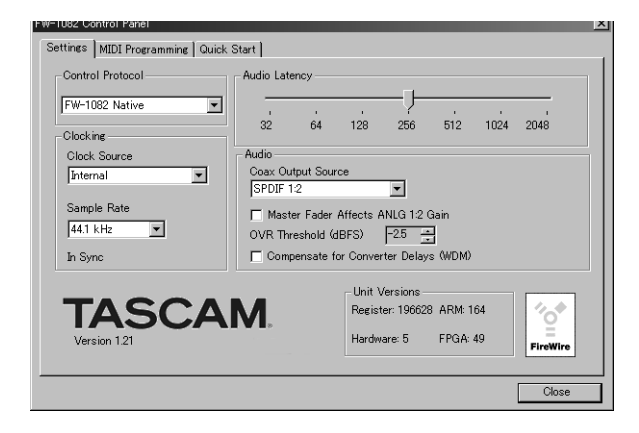

**Figure 4.2: Selecting Native Mode protocol**

<span id="page-18-2"></span>For more detailed information on specific implementation within the host application, please refer to the *Application Notes* for your software of choice.

#### <span id="page-18-0"></span>**Mackie Emulation Protocol**

The FW-1082 can be used to emulate the control messages sent by the Mackie Control™.

When in Mackie Control Emulation mode, the audio and MIDI functionality of the FW-1082 are unchanged, but the MIDI messages transmitted and recognized by most of the control surface are changed to closely pattern those of the Mackie Control.

This enables you to use the FW-1082 with software applications which may not yet directly support the FW-1082's Native Mode, but do support the Mackie Control.

To set up FW-1082 to the Mackie Emulation protocol:

- **1 Open the** FW-1082 **Control Panel**
- **2 Select the** Settings **tab**

**3 In the drop-down** Control Protocol **list, select** Mackie Control Emulation**.**

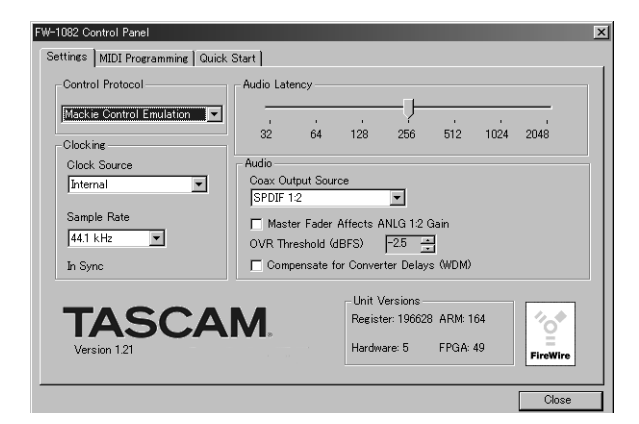

#### <span id="page-18-3"></span>**Figure 4.3: Selecting Mackie Control emulation protocol**

For detailed information on how the FW-1082's control surface maps to controls within specific applications, please refer to the *Application Notes* for the corresponding application .

#### <span id="page-18-1"></span>**HUI Emulation Protocol**

The FW-1082 can be used to emulate the control messages sent by the Mackie HUI™ (Human User Interface).

When in HUI emulation mode, the audio and MIDI functionality of the FW-1082 are unchanged, but the MIDI messages transmitted and recognized by most of the control surface are changed to closely pattern

those of the Mackie HUI. This enables you to use the FW-1082 with software applications which may not yet directly support the FW-1082's Native mode, but do support the HUI.

To set up the FW-1082 in HUI emulation protocol:

**1 Open the** FW-1082 **Control Panel**

- **2 Select the** Settings **tab**
- **3 In the drop-down** Control Protocol **menu, select** HUI Emulation**.**

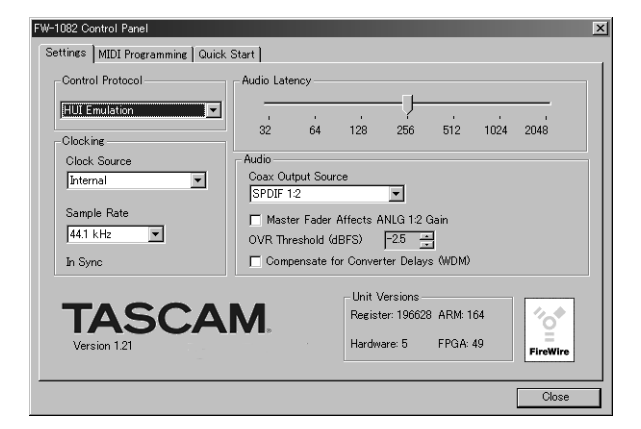

<span id="page-19-1"></span>**Figure 4.4: Selecting HUI emulation protocol**

# <span id="page-19-0"></span>**MIDI Control Mode – (General Notes)**

In MIDI CTRL mode, the FW-1082's keys, encoders and faders can be used to control external MIDI devices by transmitting MIDI messages to its two physical MIDI outputs and two virtual MIDI outputs (transmitted through the FireWire cable to the computer).

In this mode there are four banks, which you can switch between using the  $\triangleleft$  **BANK**  $\triangleright$  keys. With the exception of the master fader, each of the four banks can represent a separate and independent layer of channel faders, encoders and keys. The master fader is global to all banks and all control surface modes.

In this mode, most of the FW-1082's surface controls can be programmed to send out messages.

#### **TIP**

*Pressing and holding the* **SHIFT** *key and turning an encoder will result in fine control of the parameter being controlled. Non-shifted encoders provide fast coarse control of parameters.*

The following keys cannot be programmed:

- **CONTROL PANEL**
- **SHIFT**
- **REC**

In addition, note that the eight channel strip controls (**FADER**, **MUTE**, **SOLO**, and **SEL**) are all bankable; that is, each of these controls is capable of sending four separate control messages, depending on which bank is selected with the **BANK** keys.

For detailed information on how the FW-1082's control surface maps to controls within specific applications, please refer to the *Application Notes* for the corresponding application.

The FW-1082's MIDI control messages are pre-programmed, as described in the documentation on the CD-ROM. However, you can reprogram any or all of the controls and customize them for your particular MIDI setup.

• Reprogram them through the FW-1082 Control Panel, under the MIDI Programming tab.

#### **TIP**

*Press and hold the FW-1082's* **SHIFT***+***F3** *keys to reset the MIDI surface programming assignments to the factory default settings and write them to memory. The FW-1082 must not be in MIDI Programming mode when you perform this reset.*

#### **NOTE**

*Some controls are dedicated computer controls, meaning that they always transmit a signal to the host computer, even in MIDI CTRL mode. These controls are:*

- **•** Transport keys (**STOP**, **PLAY**, **REW**, **F FWD**, **RECORD**)
- **Dial and SHTL** (shuttle) key
- **Cursor** keys
- **•** m**LOCATE**,**, SET, IN** and **OUT keys**
- **SHIFT**
- **CONTROL PANEL**

*Unless you are an experienced MIDI programmer, we recommend you exercise caution in assigning MIDI functions to these keys which could cause potential operational conflicts.*

*20 TASCAM FW-1082 Owner's Manual*

#### <span id="page-20-0"></span>**Programming the MIDI Control Messages**

Open the FW-1082's Control Panel by pressing the **CONTROL PANEL** key on the FW-1082.

Select the MIDI Programming tab. This tab has a single display window.

If your FW-1082 is not powered on and connected to the computer, the window displays FW-1082 Not Available. Once the FW-1082 is powered on and connected, the display shows the screen shown in [Figure 4.5:](#page-20-5)

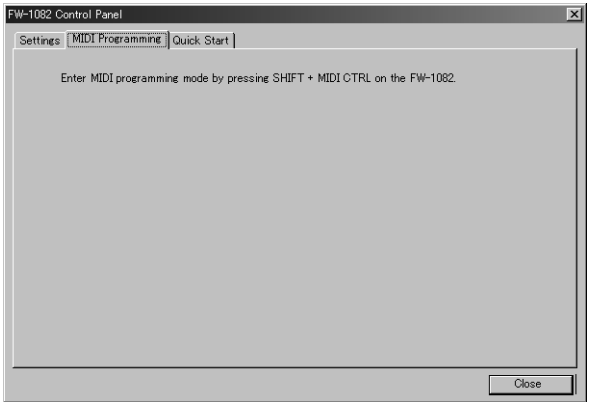

**Figure 4.5: MIDI programming setup**

<span id="page-20-5"></span>• To enter MIDI programming mode, hold **SHIFT** and press the **MIDI CTRL** key; the **MIDI CTRL** key flashes.

#### <span id="page-20-1"></span>**Programming Keys**

If you press one of the keys used in the MIDI CTRL surface mode, it will light up and the FW-1082's Control Panel shows a screen similar to [Figure 4.6:](#page-20-6)

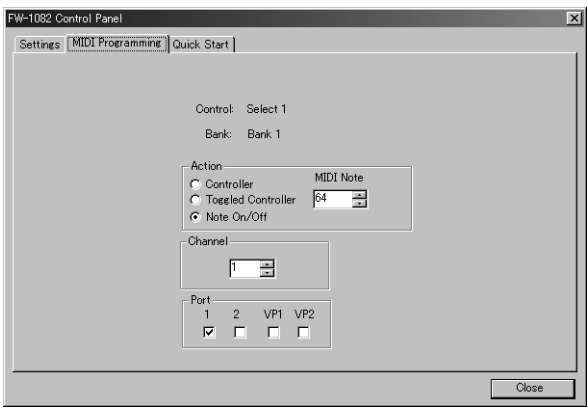

<span id="page-20-6"></span>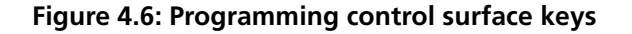

<span id="page-20-2"></span>**Selecting the MIDI output(s)** The FW-1082 has two physical MIDI outputs (1 and 2) and two virNote that this only works if the FW-1082 is connected to a host computer. The FW-1082's Control Panel opens to the MIDI Programming tab.

• You can leave the MIDI programming mode at any time by pressing the **MIDI CTRL** key alone or selecting any other control surface mode.

Once you have entered MIDI Programming mode, the MIDI Programming tab window on the FW-1082's control panel displays the programming information for one of the MIDI control keys, encoders or faders.

• Display the programming information for any control by activating it: press a key, move an encoder, touch or move a fader, and that control's programming information is displayed. Note that messages are not actually sent in MIDI Programming mode, to avoid unexpected behavior of peripheral equipment while programming

Changes that you make to the programmed MIDI messages take effect immediately. Further, they are remembered even when the FW-1082's power is turned off.

#### **TIP**

*Reset the MIDI controller assignments to their factory defaults by pressing and holding* **SHIFT** *and pressing*  **F3***. The FW-1082 must not be in MIDI Programming mode when you perform this reset.*

tual MIDI outputs which appear as MIDI sources in your DAW, but have no physical port (VP1 and VP2).

• Check or un-check the four Port boxes to select or de-select the corresponding MIDI output or outputs for this key. MIDI messages generated by the key that you are programming are sent to each port whose box is checked. Uncheck all four ports to make a key inactive.

<span id="page-20-3"></span>**Setting the MIDI channel** All MIDI messages from this key must be on the same channel.

• Use the up and down arrows of the Channel indicator box to change the MIDI channel or type in a MIDI channel number from 1 through 16.

### <span id="page-20-4"></span>**Setting the MIDI message type**

These MIDI control keys are capable of transmitting one of three possible MIDI messages. The message type is selected in the control panel:

#### **Controller On/Off**

• A controller value of 127 is transmitted when the key is pushed, and a value of 0 is transmitted when it is released. You can program the controller number.

#### **Toggled Controller On/Off**

• A controller value of 127 is transmitted when the key is pushed. Nothing is transmitted when it is released. When the key is pushed again, a value of 0 is transmitted; again, nothing is transmitted when it is released. You can program the controller number.

#### <span id="page-21-1"></span>**Programming Encoders**

The four encoders can be reprogrammed. To display the programmed message for an encoder, just turn it slightly. The Control Panel shows something like [Figure 4.7:](#page-21-5)

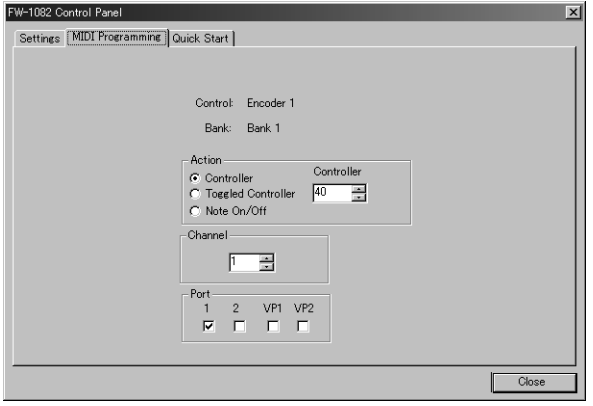

<span id="page-21-5"></span>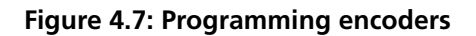

#### **Note On/Off**

• A Note On message is transmitted when the key is pushed, and a Note Off message is transmitted when it is released. You can program the note number.

#### <span id="page-21-0"></span>**Selecting the MIDI controller or note** Use

the up and down arrows of the Controller indicator box to change the MIDI controller number. Alternatively, you can type in a MIDI controller number from 0 through 127.

This field changes to Note if the Note On/Off option is selected. Select a MIDI note number or type one in.

### <span id="page-21-2"></span>**Selecting the MIDI output(s)** The FW-1082

has two physical MIDI outputs (1 and 2) and two virtual MIDI outputs which appear as MIDI sources in your DAW, but have no physical port (VP1 and VP2).

• Check or un-check the four Port boxes to select or de-select the corresponding MIDI outputs for the encoder. MIDI messages generated by the encoder that you are programming are sent to each port whose box is checked. Uncheck all four ports to make a key inactive.

<span id="page-21-3"></span>**Setting the MIDI channel** All MIDI messages from this encoder must be on the same channel.

• Use the up and down arrows of the channel indicator box to change the MIDI channel or type in a MIDI channel number from 1 through 16.

<span id="page-21-4"></span>**Selecting the MIDI controller** Use the up and down arrows of the Controller indicator box to change the MIDI controller number. Alternatively, you can type in a MIDI controller number from 0 through 127.

Encoders send continuous controller messages only, so the Note On/Off and Toggled Controller options on the FW-1082's Control Panel are disabled.

#### <span id="page-22-0"></span>**Programming Faders**

The eight channel faders, as well as the master fader, can all be reprogrammed. To display the programmed message for a fader, simply touch the fader and the Control Panel shows something like [Figure](#page-22-6)  [4.8](#page-22-6):

| $\vert x \vert$<br>FW-1082 Control Panel                                                                                                    |
|----------------------------------------------------------------------------------------------------|
| Settings [MIDI Programming] Quick Start  <br>Control: Fader 1<br>Bank:<br>Bank 1<br>Action-<br>Controller<br>C Controller<br>쯢<br>32<br>C Toggled Controller<br>C Note On/Off<br>Channel-<br>薵<br>Port-<br>$2^{\circ}$<br>VP1 VP2<br>1<br>$\Box$<br>$\overline{M}$ |
| □□                                                                                                    |
| Close                                                                                                    |

**Figure 4.8: Programming faders** 

<span id="page-22-6"></span>When you touch the master fader, you will see that its programming information does not include bank information since it is a single, global control that is active in all banks.)

<span id="page-22-1"></span>**Selecting the MIDI output(s)** The FW-1082 has two physical MIDI outputs (1 and 2) and two virtual MIDI outputs which appear as MIDI sources in your DAW, but have no physical port (VP1 and VP2).

• Check or un-check the four Port boxes to select or de-select the corresponding MIDI outputs for the fader. MIDI messages generated by the fader that you are programming are sent to each port whose box is checked. Uncheck all four ports to make a key inactive.

<span id="page-22-2"></span>**Setting the MIDI channel** All MIDI messages from this fader must be on the same channel.

• Use the up and down arrows of the Channel indicator box to change the MIDI channel or type in a MIDI channel number from 1 through 16.

<span id="page-22-3"></span>**Selecting the MIDI controller** Use the up and down arrows of the Controller indicator box to change the MIDI controller number. Alternatively, you can type in a MIDI controller number from 0 through 127.

Faders send continuous controller messages only, so the Note On/Off and Toggled Controller options on the FW-1082's Control Panel are disabled.

#### <span id="page-22-4"></span>**Banking**

You can use the  $\triangleleft$  **BANK**  $\triangleright$  keys to shift through the four banks of controls.

Only the channel strip controls—faders, channel **MUTE, SOLO** and **SEL** keys—are bankable. All

# <span id="page-22-5"></span>**Monitor Mix Mode – (General Notes)**

The FW-1082 can be used as a stand-alone mixer in MON MIX mode. The primary benefit of this mode is to provide a means of monitoring your audio inputs in a zero-latency environment.

other surface controls are unaffected by the banking commands.

For specific information on the FW-1082's MIDI Control Protocol, refer to the documentation supplied on the CD-ROM.

By using MON MIX mode to monitor the audio at the inputs along with the audio return from your DAW application, it is possible to overdub tracks to your DAW software with none of the audio processing delays inherent in DAW applications.

#### <span id="page-23-0"></span>**Audio I/O and the Monitor Mixer**

In MON MIX mode, there are two banks which correspond to the two types of audio inputs available on the FW-1082.

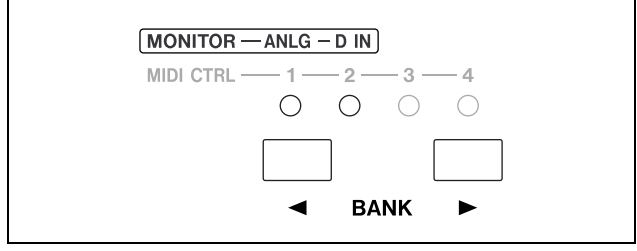

<span id="page-23-10"></span>**Figure 4.9: Bank keys used in monitor mix mode**

#### <span id="page-23-1"></span>**Monitoring Setups**

When the FW-1082 is in MON MIX mode, the **F1**, **F2** and **F3** keys determine what source is monitored.

This is useful for isolating the audio coming from your DAW or from external inputs. When the **MON MIX** key is pressed, the **F1**, **F2** or **F3** key lights to show the currently selected input source:

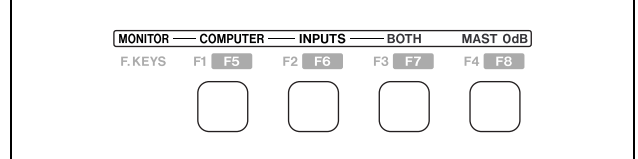

**Figure 4.10: Monitor mix setup keys**

<span id="page-23-11"></span><span id="page-23-2"></span>**F1 / COMPUTER key** Only the audio from the host computer is monitored. This can be useful if you're doing a mixdown of your DAW tracks and want to mute the monitor mixer without losing its settings.

<span id="page-23-3"></span>**F2 / INPUTS** Only the audio from the FW-1082's analog and S/PDIF inputs is monitored. This can be

#### <span id="page-23-5"></span>**Making mixer settings**

Once the monitor setup has been made, it is possible to use the mixer to set the levels and pan position.

<span id="page-23-6"></span>**Controlling the monitoring levels** The faders control the monitor level of the inputs. Analog inputs are controlled by bank 1, and digital S/PDIF inputs by banks 2.

<span id="page-23-7"></span>**Setting the pan positions** The **REC** indicators show the pan position of the monitored inputs when you press the **SEL** key of the channel. **REC** 1 lit alone means that the channel is panned hard left, and **REC** 8 lit alone means it is panned hard right. **REC**

The banks are labeled above the **BANK** switches as follows:

- **ANLG** Controls the monitor levels of the eight analog inputs
- **D IN –** Controls the monitor levels of the S/PDIF digital inputs. In this bank, channels 3-8 are inactive.

useful for setting up live inputs or tracking into your DAW.

<span id="page-23-4"></span>**F9 / BOTH** The audio signals from the host DAW and the FW-1082's inputs are monitored.

• The default setting is **BOTH**.

#### **NOTE**

*It is important to understand that in MON MIX mode, the FW-1082's channel faders and pans are controlling the monitor levels of the FW-1082's input sources. While you will still hear the audio returns from your DAW , and the FW-1082's transport controls will still control your DAW's transports, moving the faders has no effect on your DAW's internal (software) mixer.* 

*Another important point to note is that, in MON MIX mode, the faders do not affect the levels the inputs sent to your DAW. The levels to the DAW inputs from analog inputs 1 through 8 (Bank 1) are controlled solely by their respective* **TRIM** *pots. The two digital inputs (Bank 2) are passed to your DAW application at unity gain; their level must be regulated at the digital source.*

indicators 4 and 5 lit together mean that the channel is panned to the center position.

• To set the position of a channel, press its **SEL** key, and use the **PAN** encoder to set the position of the channel in the mix. The **SEL** and **REC** indicators go out soon after the **SEL** key is pressed.

<span id="page-23-8"></span>**Setting the master fader to 0 dB (unity gain)** Press the **F4 / MAST 0dB** key.

<span id="page-23-9"></span>**Setting a channel's monitor level to 0 dB (unity gain)** Hold **SHIFT** and press the channel **SEL** key.

#### <span id="page-24-0"></span>**Setting all monitor mix levels to 0 dB**

**(unity gain)** Press and hold the **SHIFT** key and then press the **F4 / MAST 0dB** key.

#### <span id="page-24-1"></span>**Setting all mixer parameters to default**

**values** Press and hold the **SHIFT** key and then press the **F3** key.

#### <span id="page-24-3"></span>**Setting Input levels**

As previously stated, the MON MIX mode can be very useful for recording live tracks into a DAW application. Here's a typical scenario for recording and overdubbing using MON MIX mode:

- Connect your analog and/or digital source(s) to the FW-1082's inputs.
- In COMPUTER control mode, arm your DAW tracks for recording and meter the input level to those tracks using the DAW's level meters.
- Select MON MIX to access the monitor mixer control surface mode.

#### <span id="page-24-2"></span>**Adjusting the fader sensitivity** This adjusts the touch sensitivity of all faders.

- Press and hold the **SHIFT** key and adjust the sensitivity with the **EQ GAIN** encoder.
- The **REC** and **SEL** indicators are used to show the level of sensitivity (further to the left indicating less sensitivity, and further right indicating more sensitivity).
- Press the **F2 INPUTS** key to monitor the inputs without hearing your existing DAW tracks.
- Solo an input channel by pressing that channel's SOLO key.
- Adjust the channel's **TRIM** pot (if it is an analog input) or the digital source (if it is a digital input) until the input meter in your DAW shows a level that is hot, but not clipping.
- Repeat this procedure for all active input channels. Once you're done setting up levels, you can return to COMPUTER control mode and begin recording.

# <span id="page-25-0"></span>**5 – Control Panel**

The FW-1082's Control Panel is where you can display and adjust settings which determine how the FW-1082 communicates with your computer and other external devices. To open the Control Panel, press the **CONTROL PANEL** shortcut key on the FW-1082's control surface.

# <span id="page-25-1"></span>**Settings tab**

This is where you make the basic settings to configure the FW-1082.

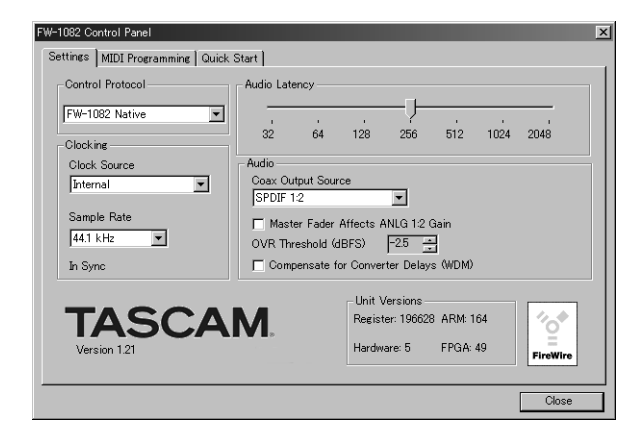

#### **Figure 5.1: Settings tab**

<span id="page-25-8"></span><span id="page-25-2"></span>**Control Protocol** This is where you select how the FW-1082's MIDI commands are interpreted by the host software application. You can choose between the FW-1082's Native Protocol, Mackie Control™ emulation protocol, or Mackie HUI™ emulation protocol and others.

<span id="page-25-3"></span>**Clock Source** This is where you can select the digital clock source. It duplicates the clock selection functions made on the control surface.

Changes made on the FW-1082's control surface are immediately reflected in this window. For more information on this function, refer to ["Setting and](#page-16-1)  [checking clock rates" on page 17.](#page-16-1)

<span id="page-25-4"></span>**Sample Rate** This is where you select the expected sample rate to the FW-1082's digital input and the internal sampling frequency. It duplicates the control surface settings.

Changes made on the FW-1082's control surface are immediately reflected in this window. For more information on this function, refer to ["Setting and](#page-16-1)  [checking clock rates" on page 17.](#page-16-1)

You can also open the Control Panel in Windows by clicking on Start – Control Panel and selecting the FW-1082 Control Panel icon. Under OS X, the FW-1082 Manager can be found in Applications.

There are three tabs on the Control Panel: Settings, MIDI Programming and Quick Start.

<span id="page-25-5"></span>**Audio Latency** This setting is for selecting the buffer size of the FW-1082's audio performance. The FW-1082's driver temporarily stores input and output audio samples in buffers. Larger buffer sizes will produce higher latencies but will result in greater system stability, and protection against other system activities causing clicks, pops and other audio artifacts.

#### **NOTE**

*Note that if you are using the FW-1082's MON MIX mode to monitor your inputs, you will already have zerolatency monitoring. In this case, we recommend setting the buffer size to 1024 or 2048 for maximum system stability.*

<span id="page-25-6"></span>**Coax Output Source** This setting determines whether the coaxial digital output mirrors the FW-1082's analog monitor outputs (Analog L-R) or whether it is independent of them, providing another pair of outputs (SPDIF 1-2).

#### **TIP**

*By using the S/PDIF outputs sourced from* Analog L-R*, you can use the* **MONITOR** *control knob with speakers with digital inputs.*

#### <span id="page-25-7"></span>**Master Fader Affects ANLG L:R Gain** The

Master Fader Affects ANLG L:R Gain switch determines whether the computer generated audio sent to the analog outputs will be affected by the master fader of the FW-1082.

The default setting is OFF.

- Turn this switch on when the DAW application you're using doesn't process "Master Fader" MIDI messages originating from the FW-1082 surface. In this case, the FW-1082's internal mixer will change the gain of the analog outputs according to the setting of the master fader.
- Leave this switch off when your DAW application responds to the "Master Fader" MIDI message by changing the gain of the analog outputs using the host processor.

#### **NOTE**

*It's important that you do not leave this switch in the on position if your DAW application does in fact alter the gain of the audio signal in response to Master fader messages from the FW-1082. In this situation, Master fader gain would be applied twice - once in the host application, and once by the FW-1082's internal mixer.*

### <span id="page-26-2"></span>**MIDI Programming tab**

This tab is used to program the FW-1082's control surface in MIDI CTRL mode. For detailed information on using this function, please refer to ["MIDI Control](#page-19-0)  [Mode – \(General Notes\)" on page 20](#page-19-0).

<span id="page-26-0"></span>**OVR Threshold** This setting determines the level at which the FW-1082's meters register an "over," or clipping level. It can be varied between 0.0 and –5.0 dBFS, in .5 dBFS increments.

#### <span id="page-26-1"></span>**Compensate for Converter delays**

**(WDM)** This setting (Windows only) allows WDM drivers to compensate for converter delays.

# <span id="page-26-3"></span>**Quick Start tab (Windows only)**

This allows you to specify a set of channels which will always stream when using WDM/KS Driver Mode in Sonar.

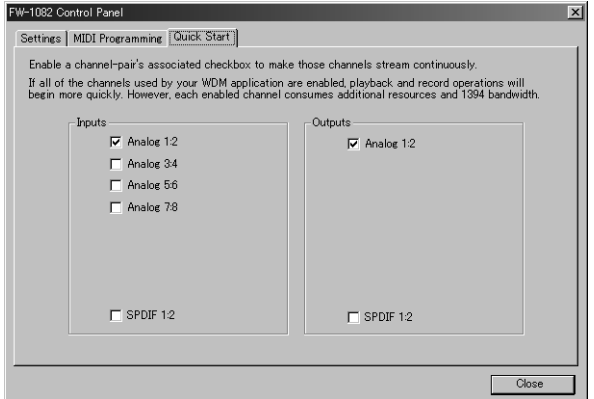

<span id="page-26-4"></span>**Figure 5.2: Quick Start tab**

This, for example, speeds up the start of a playback or record operation in Sonar, especially when there are a lot of channels enabled. If there is a hesitation after pressing **PLAY** or **RECORD** before the operation begins, try enabling this feature.

To use it, check the channels that you will be using in your WDM audio app. When the channels selected in the Quick Start tab match the channels actually used by your application, the FW-1082 will not have to re-sync when the application begins to use those channels. This has shown to be much faster, and less prone to produce an "audio engine stop" message.

# <span id="page-27-0"></span>**CoreAudio tab (OS X only)**

In OS X, you can specify how the FW-1082 should appear to the operating system:

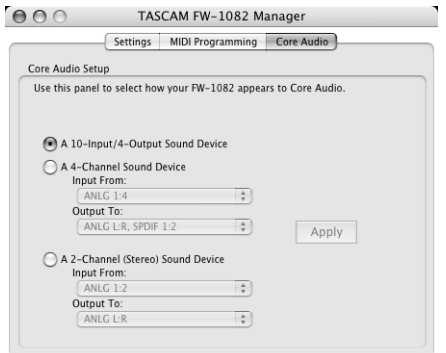

#### **Figure 5.3: Core Audio tab for OS X**

<span id="page-27-4"></span>The options available are as follows:

<span id="page-27-1"></span>**10-input/4-output** All analog input channels are used, and the analog monitor outputs are enabled. The S/PDIF input channels become channels 9 and 10, and the S/PDIF output channels become two additional output channels.

<span id="page-27-2"></span>**4-input/4-output** Select either the first four analog input channels (with the integrated mic pre-amps) or the first two analog channels and the S/PDIF input channels as inputs.

The outputs are the analog monitor outputs and the digital S/PDIF digital output pair.

<span id="page-27-3"></span>**2-input/2-output** Select a pair (1-2, 3-4 etc.) of analog inputs or the digital S/PDIF inputs as the input pair.

Select either the analog outputs, or the S/PDIF digital outputs as the output pair.

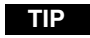

*In order to optimize the load on your CPU, you should configure the FW-1082 for your situation. If you are making a live stereo recording using the FW-1082, there is little point in configuring a 10-in/4-out device, for example.* 

<span id="page-28-0"></span>The FW-1082 is a complex device with a number of inter-related components. If you experience problems with your FW-1082, here are a few suggestions to check first:

<span id="page-28-1"></span>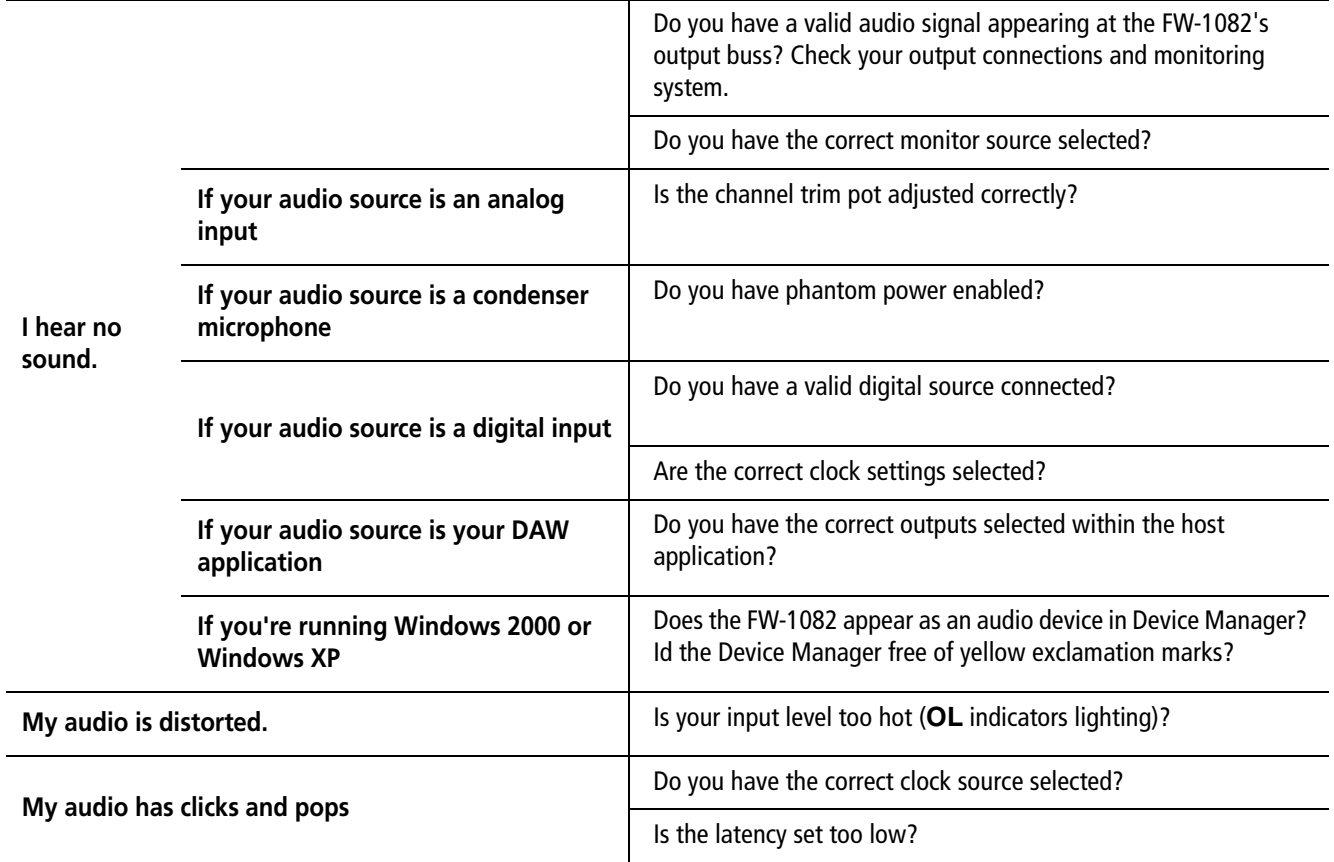

### **Table 6.1: Audio troubleshooting**

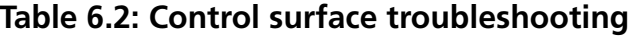

<span id="page-28-2"></span>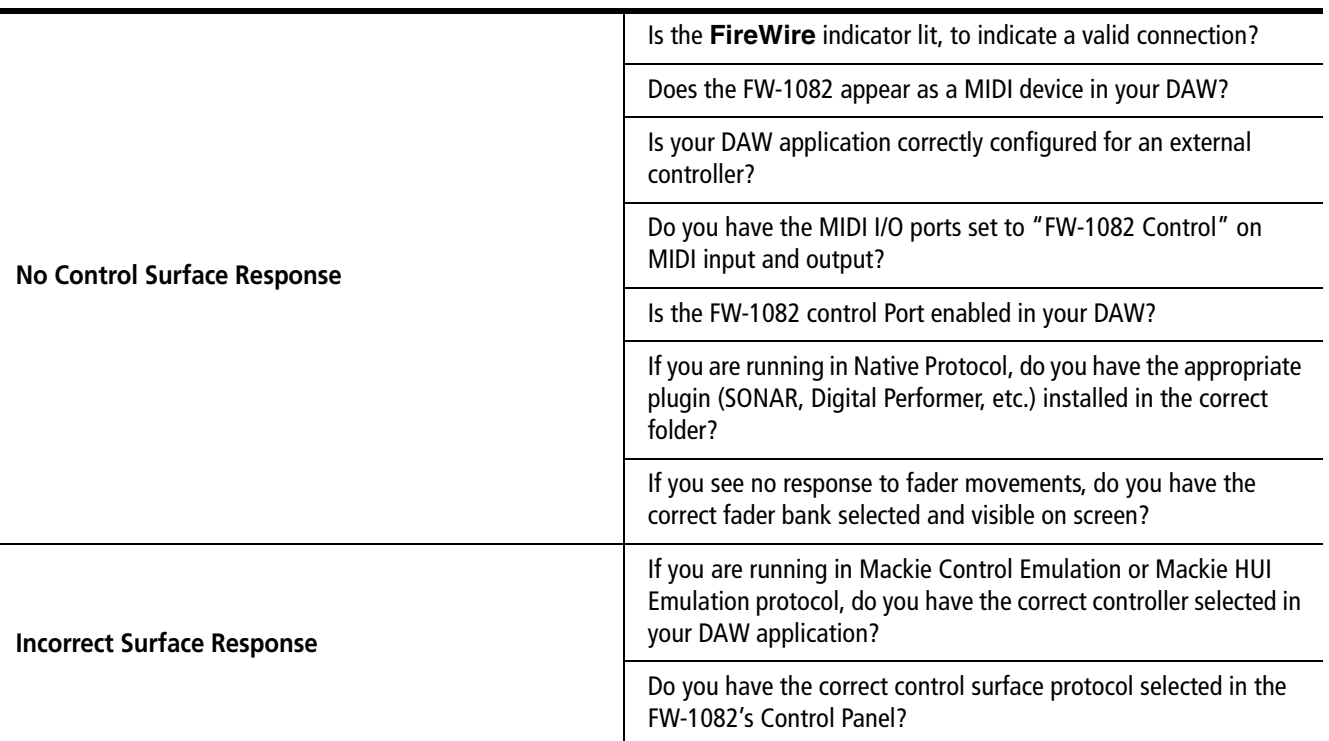

# <span id="page-29-0"></span>**Contacting Us**

In the event of any problems with your FW-1082, please contact your dealer or your local TEAC/ TASCAM distributor.

Contact information may be found at the back of this manual, or on the TASCAM Web site.

# <span id="page-30-1"></span><span id="page-30-0"></span>**Analog I/O**

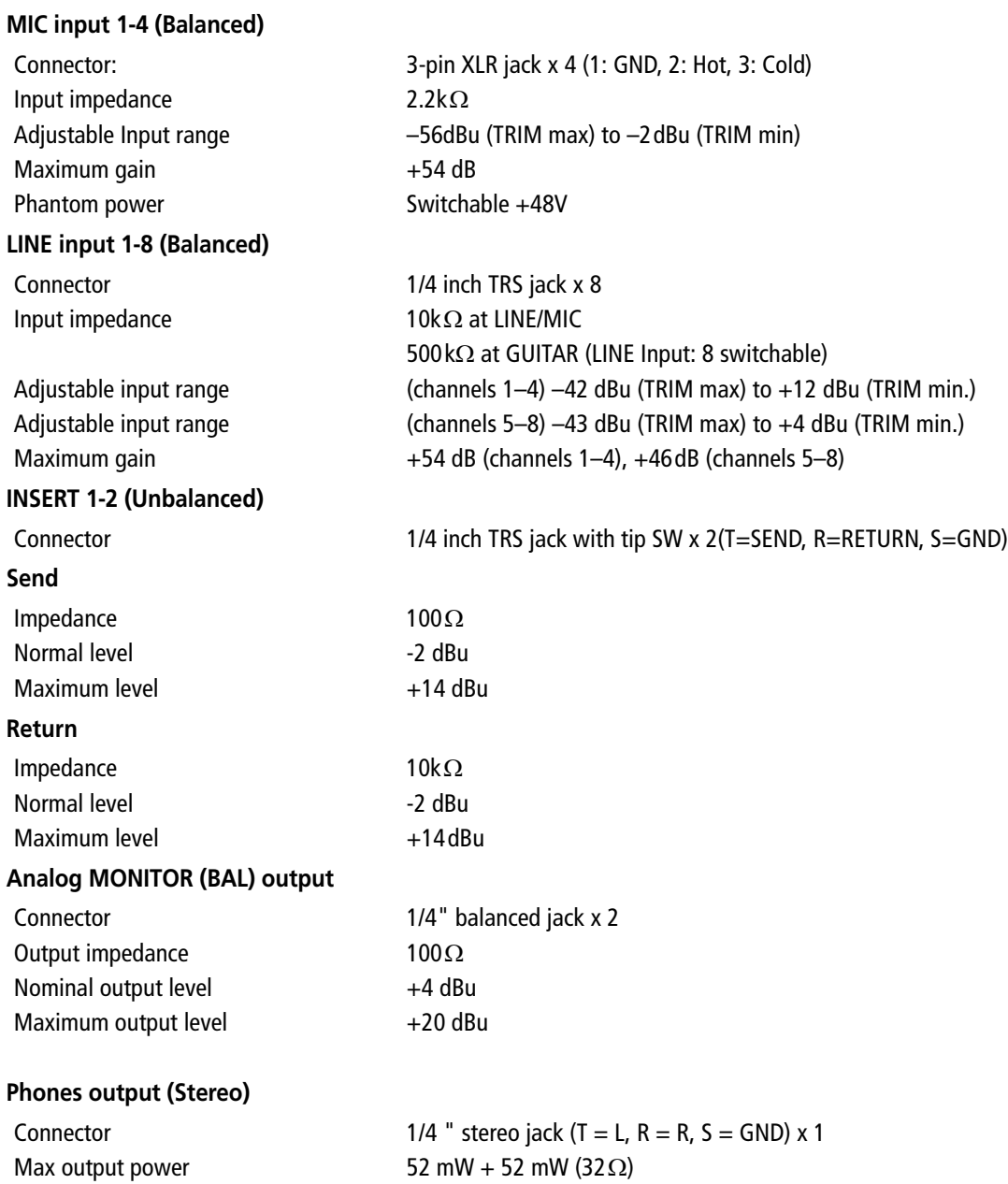

# <span id="page-31-0"></span>**Digital I/O**

#### **Digital input (COAXIAL)**

2-channel serial digital audio signal input terminal. In the case of Hi sampling, Hi-speed mode is supported.

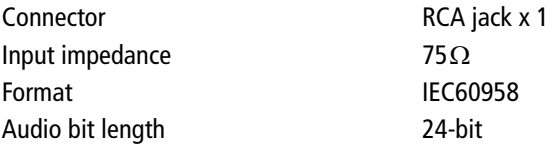

Audio bit length 24-bit

#### **Digital output (Coaxial)**

2ch serial digital audio signal output terminal. In the case of Hi sampling, Hi-speed mode is supported. Connector RCA jack x 1 Output impedance 75  $\Omega$ Format IEC60958

# <span id="page-31-1"></span>**Misc. I/O**

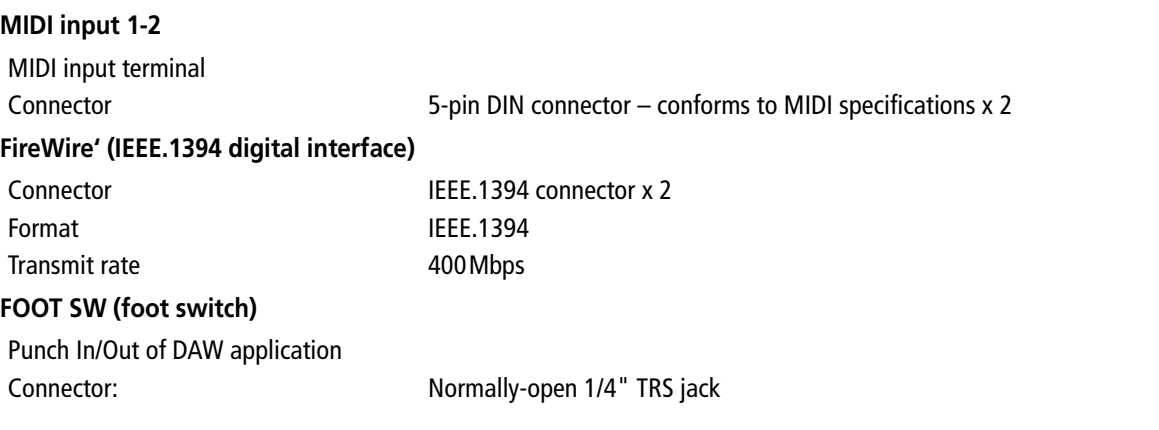

# <span id="page-31-2"></span>**Overall System Specifications**

#### **Sampling frequency**

External clock Digital input

Internal clock 44.1kHz / 48.0kHz / 88.2kHz / 96.0kHz

*32 TASCAM FW-1082 Owner's Manual*

# <span id="page-32-0"></span>**Analog performance**

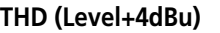

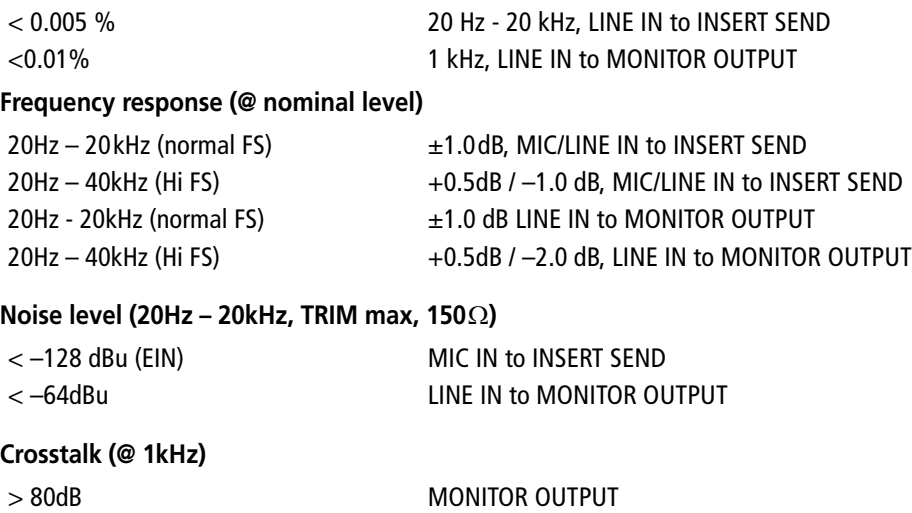

# <span id="page-32-1"></span>**Physical, etc. specifications**

#### **Power requirements**

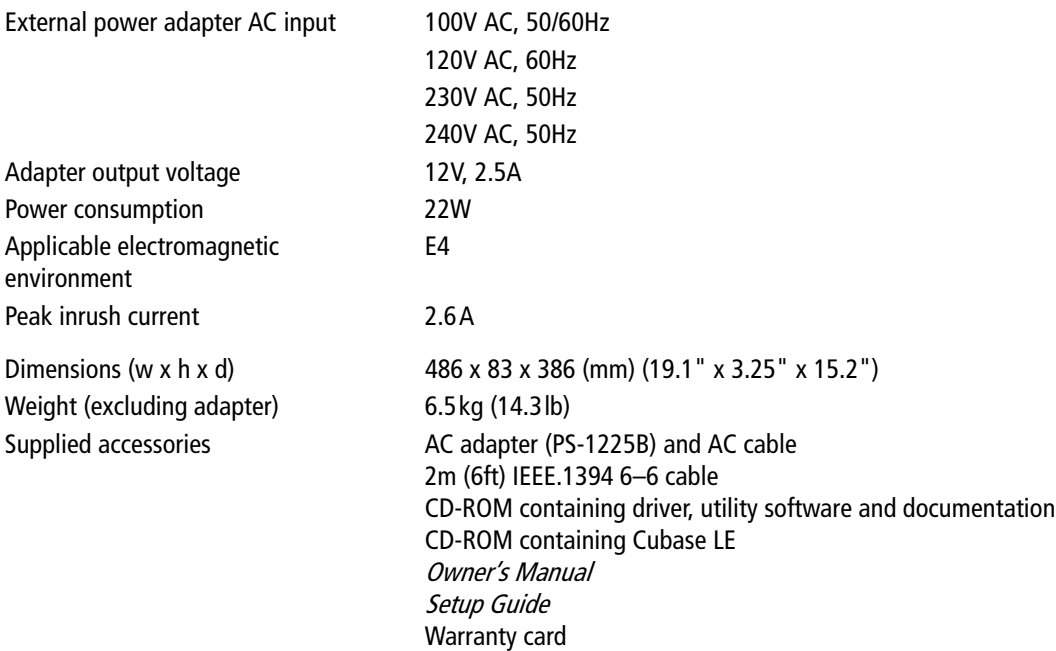

# <span id="page-33-0"></span>**Dimensional drawing**

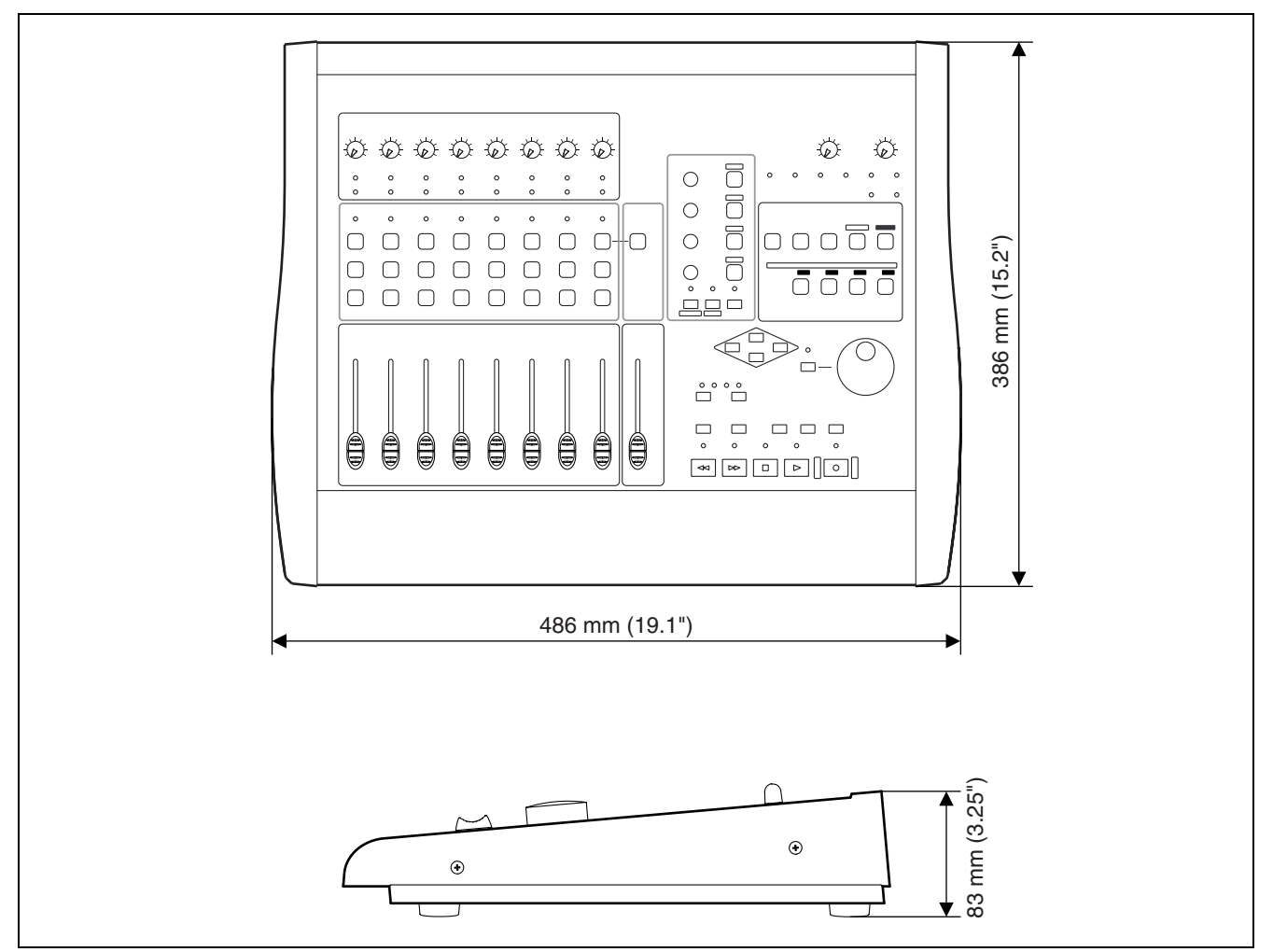

<span id="page-33-1"></span>**Figure 7.1: Dimensions of the FW-1082**

Download from Www.Somanuals.com. All Manuals Search And Download.

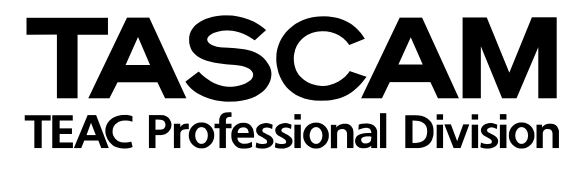

# **FW-1082**

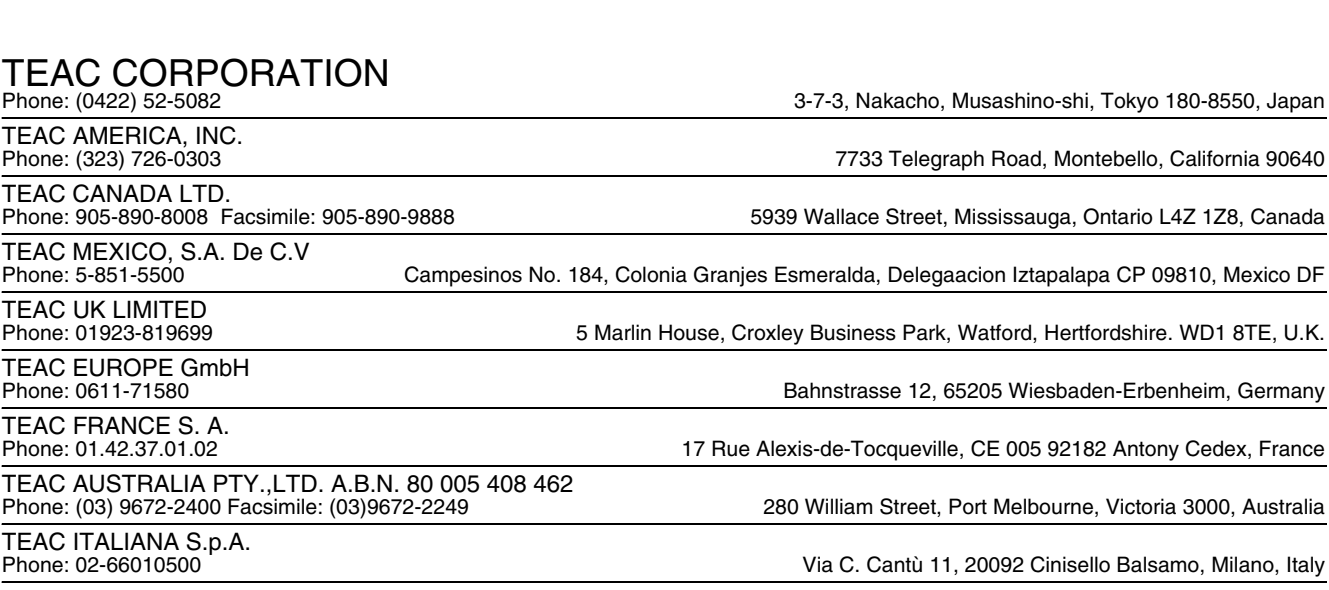

Printed In China

Free Manuals Download Website [http://myh66.com](http://myh66.com/) [http://usermanuals.us](http://usermanuals.us/) [http://www.somanuals.com](http://www.somanuals.com/) [http://www.4manuals.cc](http://www.4manuals.cc/) [http://www.manual-lib.com](http://www.manual-lib.com/) [http://www.404manual.com](http://www.404manual.com/) [http://www.luxmanual.com](http://www.luxmanual.com/) [http://aubethermostatmanual.com](http://aubethermostatmanual.com/) Golf course search by state [http://golfingnear.com](http://www.golfingnear.com/)

Email search by domain

[http://emailbydomain.com](http://emailbydomain.com/) Auto manuals search

[http://auto.somanuals.com](http://auto.somanuals.com/) TV manuals search

[http://tv.somanuals.com](http://tv.somanuals.com/)